#### **DEMYSTIFYING THE LR2000**

# **Mining Claims & the BLM's LR2000**

# **PART ONE - Understanding the Serial Register Page**

**by Ruby Miner**

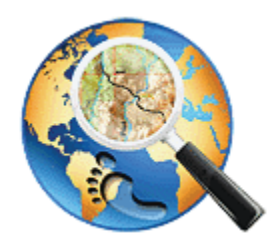

*Another MinerDiggins Adventure*

**All Rights Reserved**

**Right to reproduce granted provided text is unmodified and attribution is included.**

**If you are searching for Mining Claims information from the BLM you will need to use the LR2000 (Legacy Rehost 2000) reporting system. I have created this series of Tutorials to help you navigate this important resource.**

**For any single Mining Claim, the most important report to obtain from the LR2000 is the "Serial Register Page". This ONE report summarizes the important information about a Mining Claim. It will tell you what type of claim it is, when it was located, who owns it and much more.**

# **Understanding the Serial Register Page**

**The Serial Register Page for any Mining Claim can be accessed from the BLM Website .**

**The next Tutorial in this series will help you obtain this report for the Claim you are researching.**

**The Serial Register Page has three basic parts. The Header, the Body and the Footer. The Header tells you all the basic information about the Claim.**

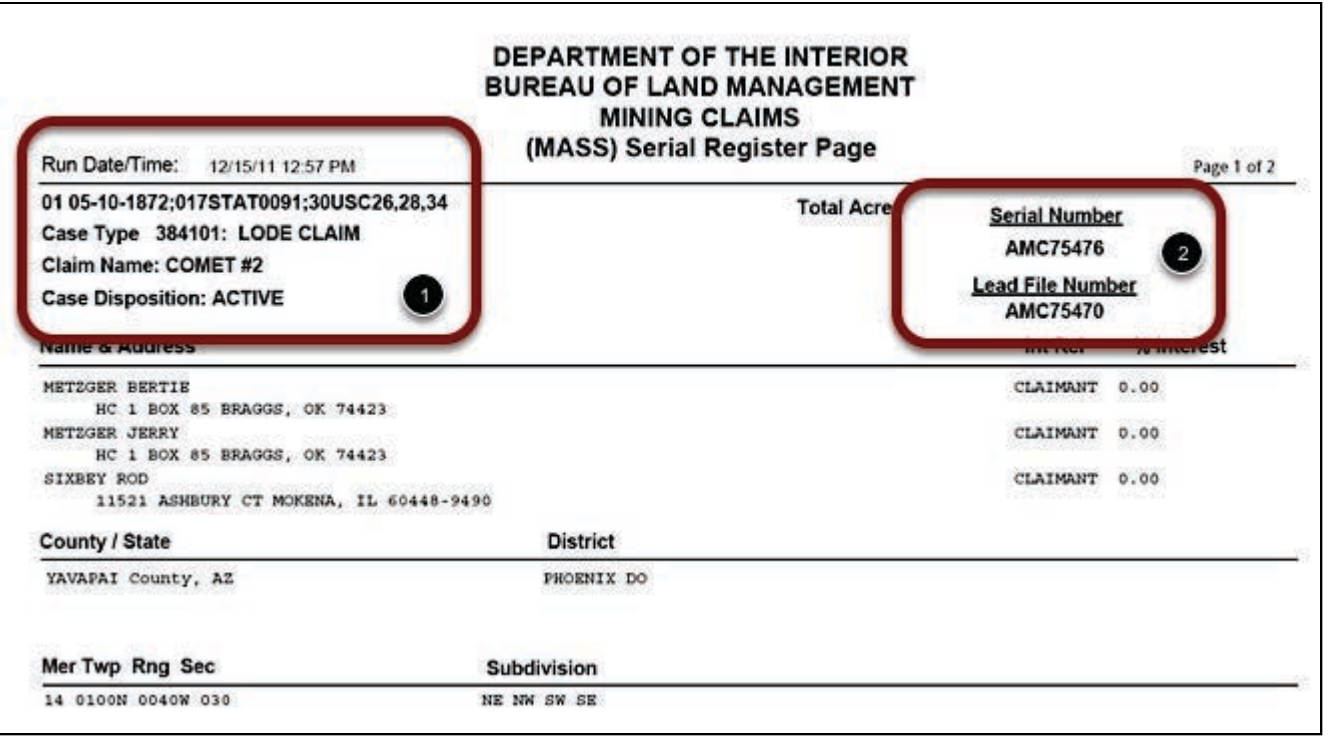

### **The Header**

**1. Authority - 05-10-1872;017STAT0091;30USC26,28,34**

**The first field on the report cites the BLM's legal authority. For Mining Claims, the Authority is the Mining Law of 5/10/1872 which was codified into the Statues at Large, Volume 17, page 91 and the United States Code, Chapter 30, sections 26, 28 and 34. This is the legal basis for any action the BLM takes regarding this Mining Claim.**

**2. Case Type - There are four Case Types for Mining Claims.**

**384101: Lode Claim 384201: Placer Claim 384301: Tunnel Site 384401: Millsite Claim**

**3. Claim Name - This is the name of the Claim as submitted by the Claimant.**

**4. Case Disposition - There are four Disposition Codes for Mining Claims.**

**A : Case is ACTIVE C : Case is CLOSED V : Serial Number has been Voided I : Insufficient Information on the Case**

**5. Name & Address - This is the name and address of all current Claimants.**

#### **6. County / State**

**7. District - This is the BLM district management office.**

**8. Mer Twp Rng Sec - Meridian, Township, Range and Section. This should list ALL of the MTRS in which any portion of the Claim lies. However, I have found that unclear filings by the Claimant can easily result in this information being incorrect.**

**9. Subdivision - This lists the Quarter Sections where the claim lies. This information can often be incorrect as the MTRS noted above.**

**10. Serial Number - This is the Serial Number assigned by the BLM.**

**11. Lead File Number - The lead file is used when groups of related claims are filed together.**

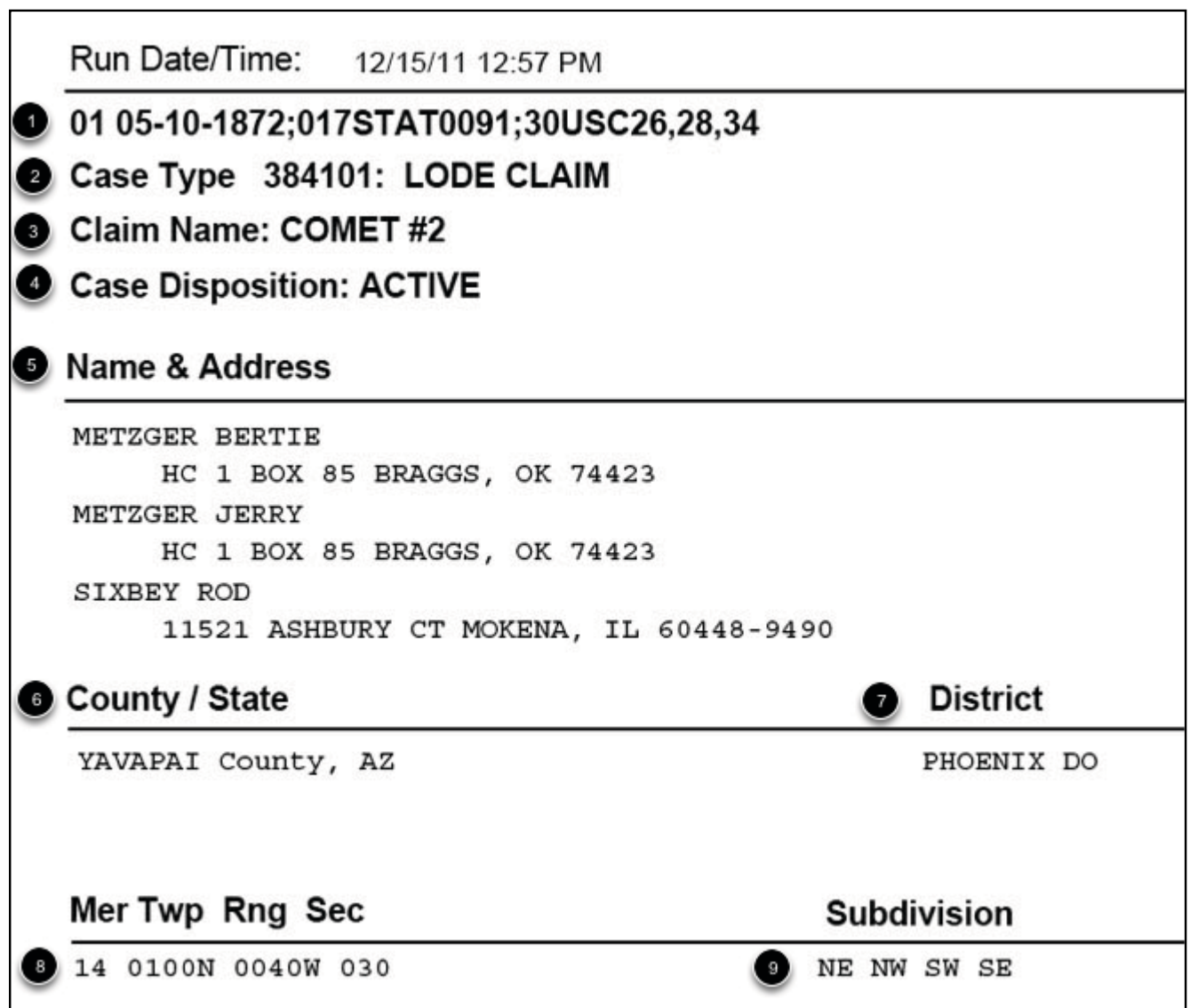

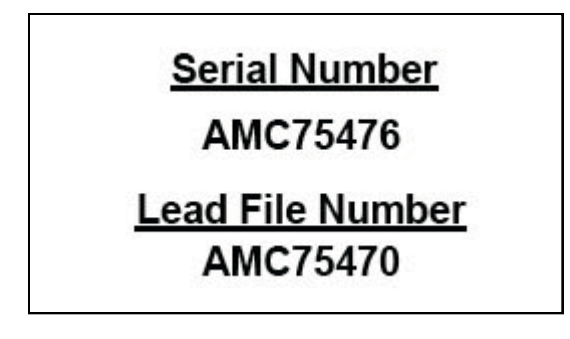

### **The Body**

**The body of the Serial Register Report lists all date related actions that have occurred on the Claim.**

**You will notice that each transaction has a three digit "Code" listed. This code can be used to do broad searches on the LR2000 for similar types of transactions.**

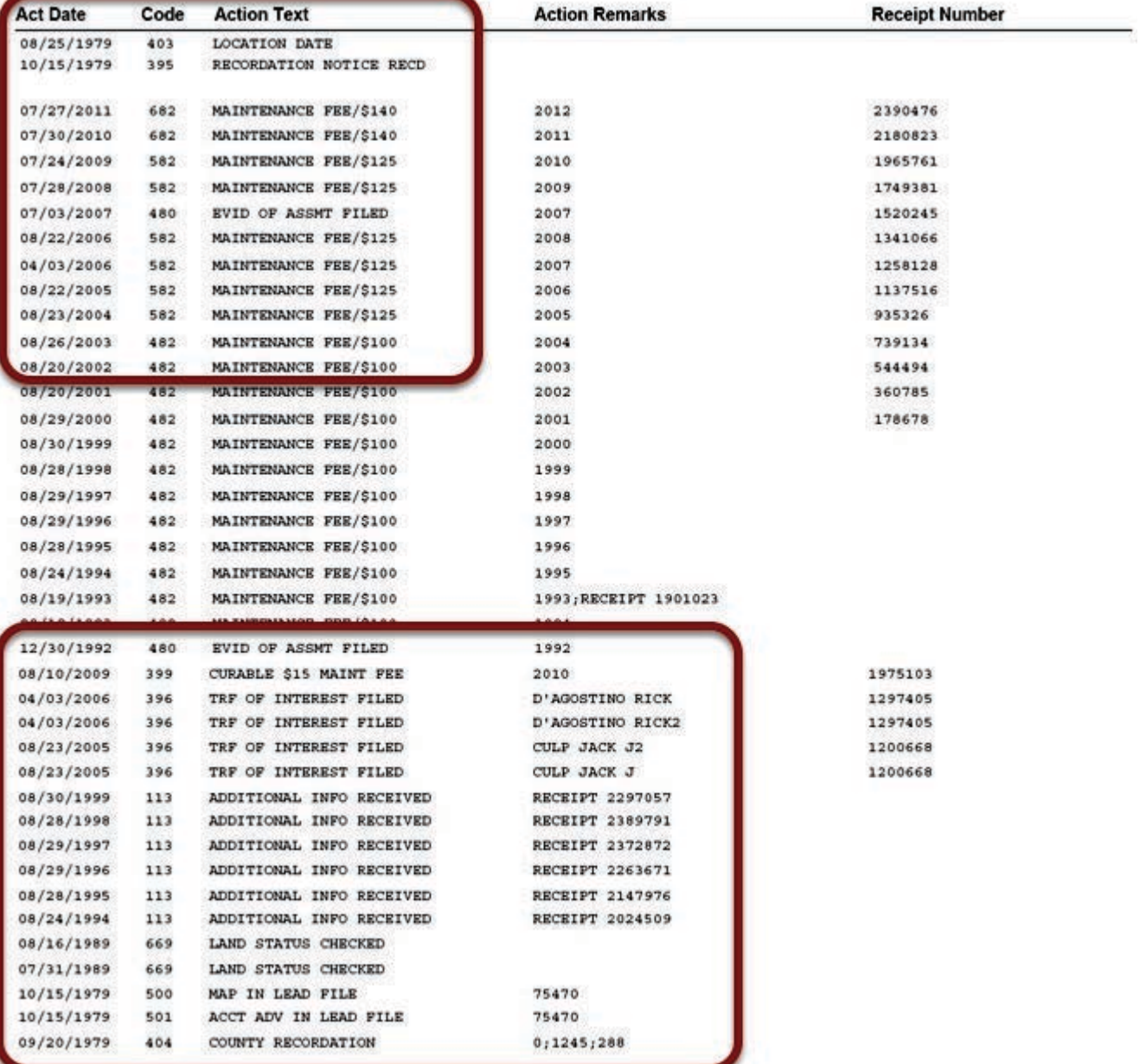

# **Location & Recordation**

**The top of the page will show two of the most important dates for a Mining Claim.**

**Location Date (403) - This is the defining date of the Mining Claim. It is the date the discovery monument is erected and the location notice is posted on the ground.**

**Recordation Notice (395) - This is the date the BLM received Notice that the Claim has been Located and the Claim Disposition becomes Active.**

**County Recordation (404) - This is the date the Claimant filed with the County Recorder. It usually appears at the bottom of the page. If the BLM has the Book & Page number of that filing, it will be**

**shown in the right column.**

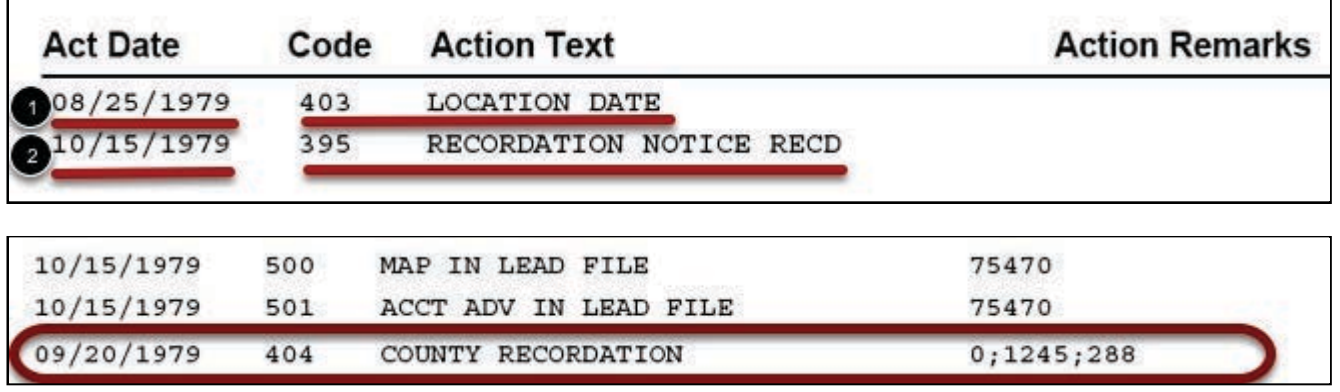

# **Other Transactions**

**There are many other types of Transactions that may be listed on this report. Here are some examples:**

**Maintenance Fee (482)- This shows the receipt of payment of the Annual Claim Maintenance Fee due on September 1st. The column on the right indicates the year the fee covers. In this example the fee was paid on 08/19/1993 for the year 1994. This will tell you whether or not the Claimant has paid his fee in the required time frame.**

**Transfer of Interest (396)- This occurs when a Claimant transfers (sells or quit claims) his interest in the Claim to another. A filing must be made with the BLM. On this claim, there have been two transfers made. Jack Culp was the original locator. He transferred to Rick D'Agostino in 2005, who transferred to the current claim owner, Bertie Metzger in 2006.**

**Land Status Checked (669)- This is the date the BLM checked the land status to verify mineral and surface ownership. This often leads to a claim becoming Void if the Claimant had not fully researched the land status prior to claiming.**

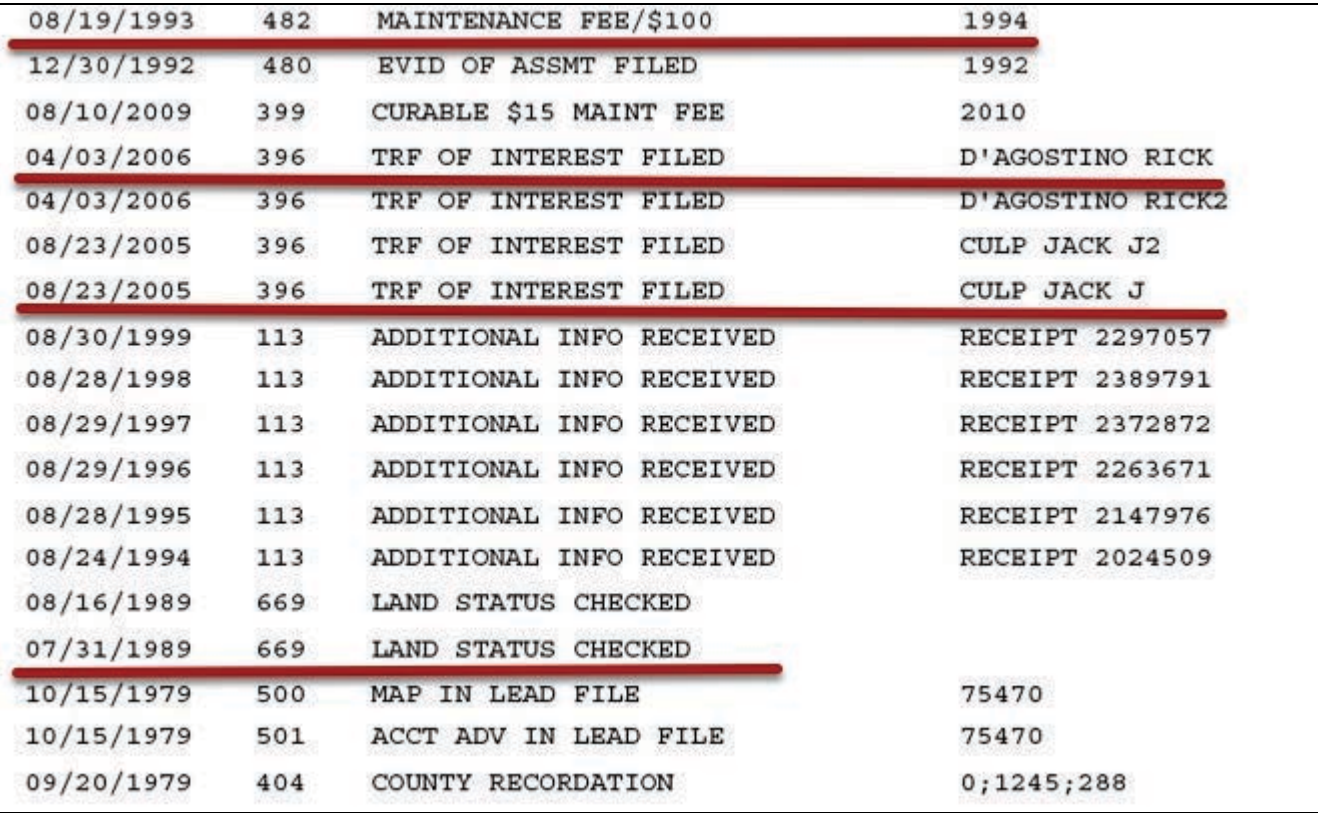

#### **The Footer**

**Don't forget to read All the way to the bottom of the page. The Footer will contains notes and clarifications made by the BLM. Sometimes this is where the best information comes from.**

**Note: Read the remarks by the Line Numbers on the left. They may not always be in sequence as seen below.**

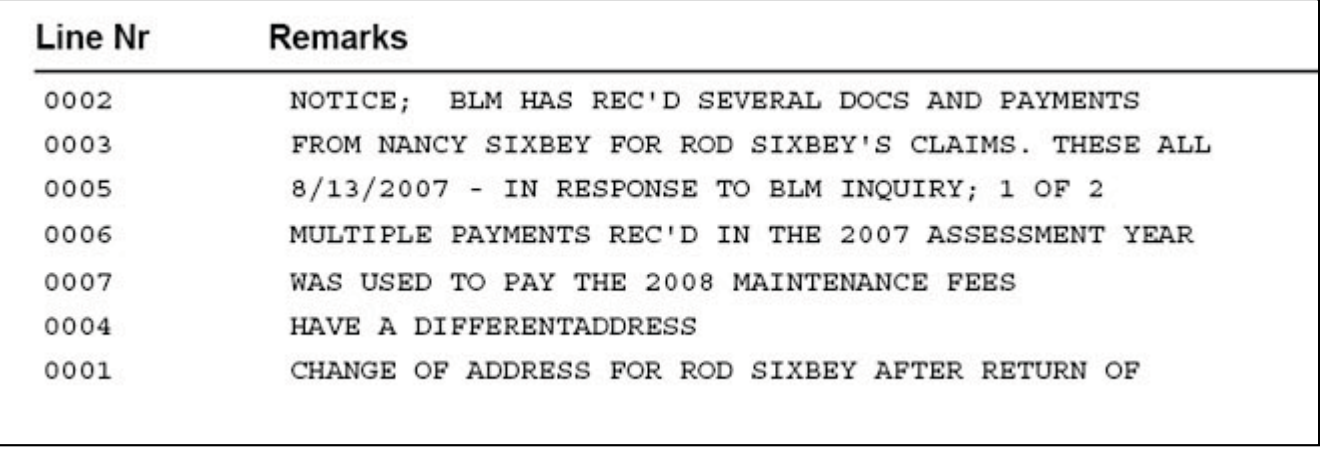

# **Read PART TWO of the Tutorial Series "Demystifying the LR2000" to learn more.**

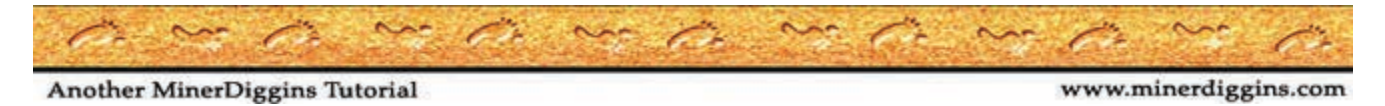

Page 7

#### **DEMYSTIFYING THE LR2000**

# **Mining Claims & the BLM's LR2000**

# **PART TWO - Finding Active Claims by Township, Range & Section**

**by Ruby Miner**

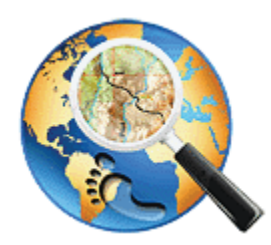

*Another MinerDiggins Adventure*

**All Rights Reserved**

**Right to reproduce granted provided text is unmodified and attribution is included.**

**This Tutorial contains two parts that will help you answer these important questions regarding Mining Claims by Using the BLM LR2000 Report System.**

**1. What ACTIVE CLAIMS are located in this Township, Range and Section? 2. How do I find INFORMATION on a particular claim?**

# **PART ONE - Finding ACTIVE CLAIMS by Township, Range and Section.**

**To use this method of finding ACTIVE CLAIMS, you will first need to know the Township, Range and Section of the area you want to research. With that information available, this Tutorial will step you through the process in only a few minutes.**

**Load the BLM Website and Select the "Run Reports" menu.**

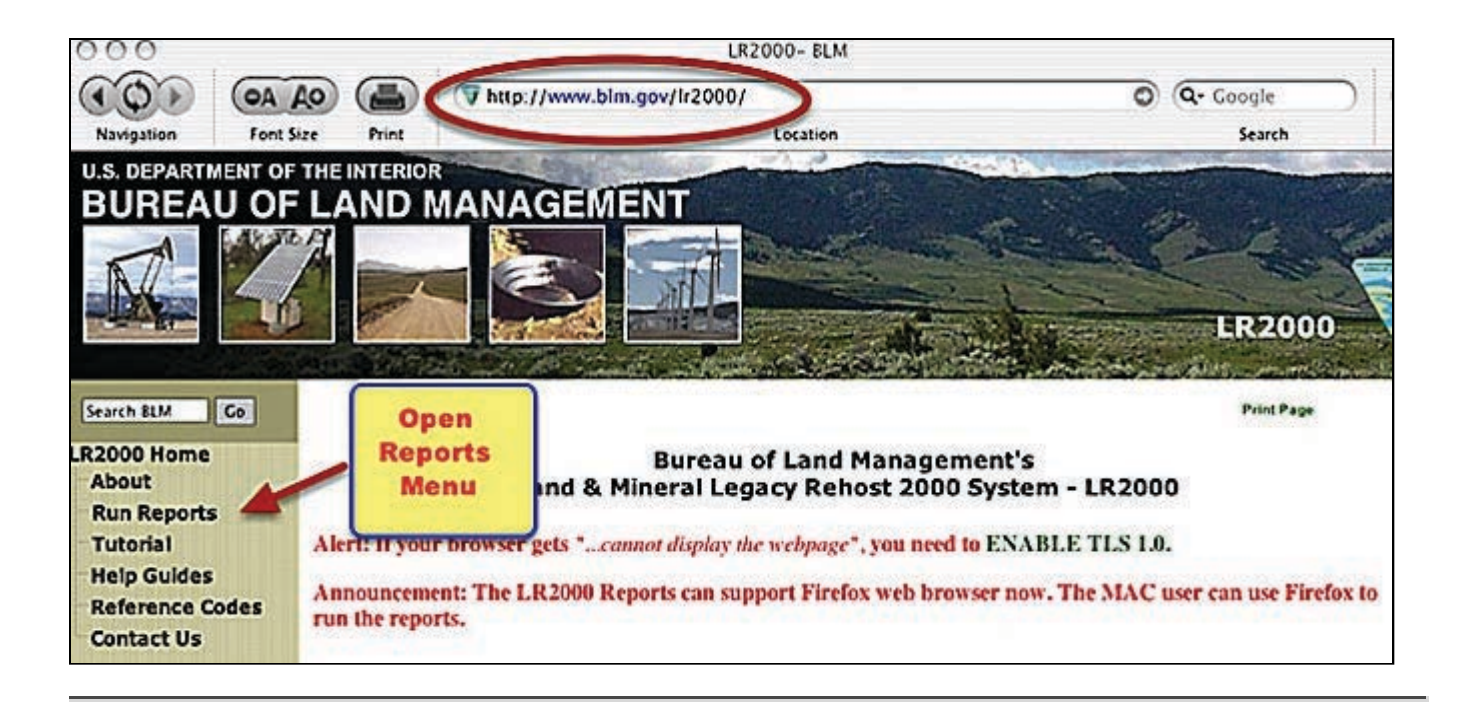

# **Choose Report**

**To Find Active Claims using Township, Range & Section SELECT the report titled "Pub MC Geo Index".**

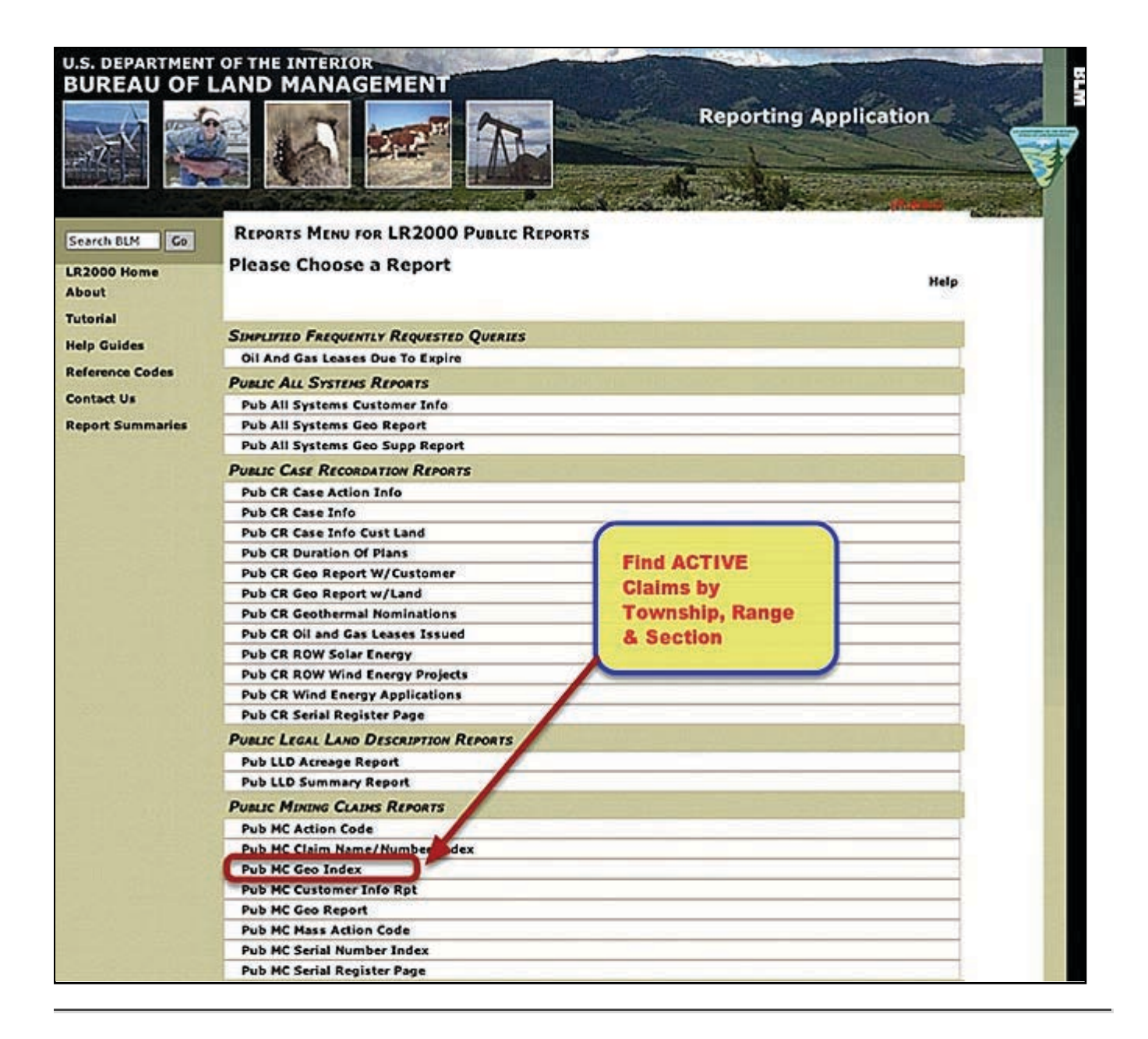

#### **Select Report FILTERS**

**To find ACTIVE Claims in a particular area, you will want to filter the report by "Township, Range & Section". For a broader report, you may filter your report by "Township & Range" by checking the appropriate box.**

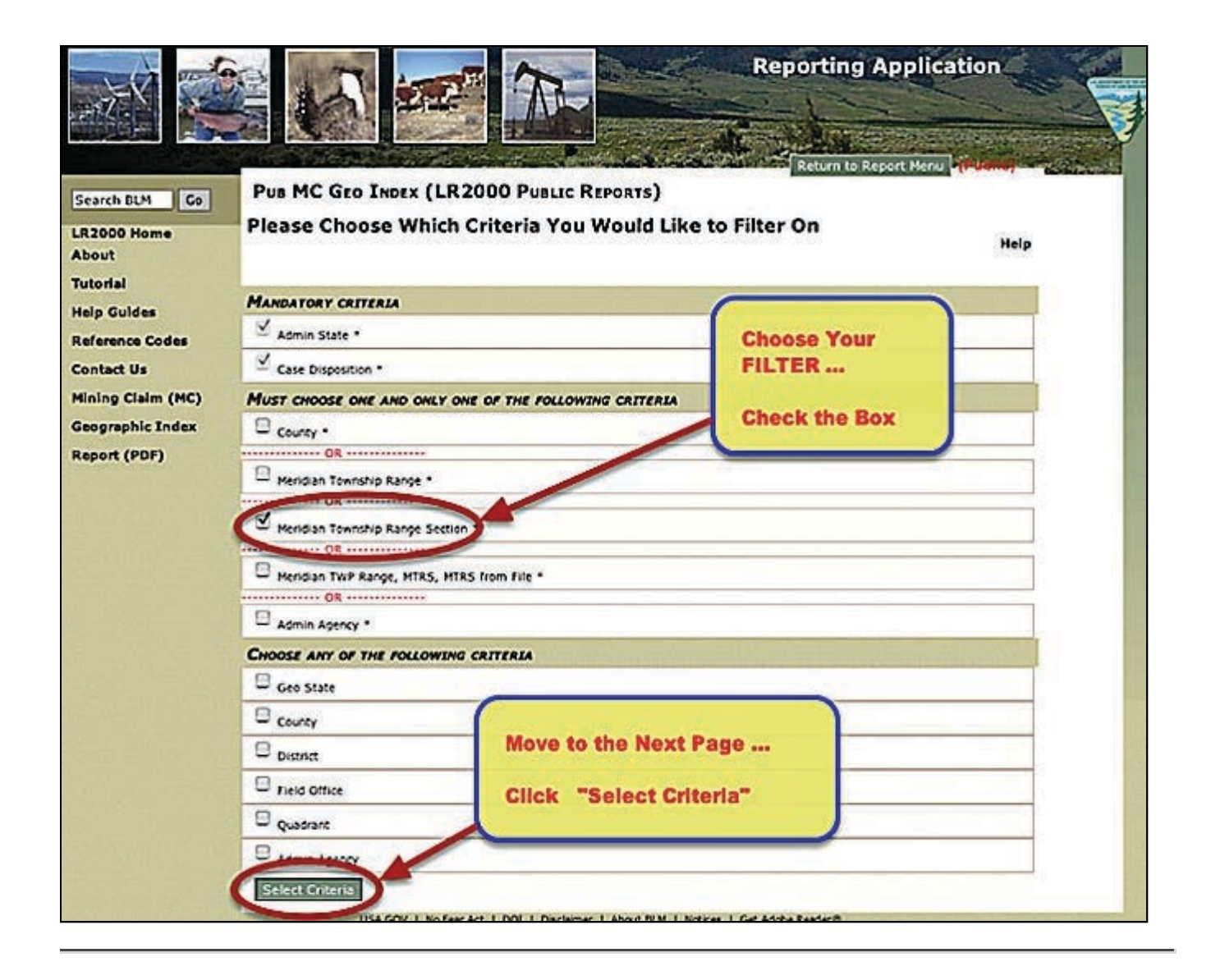

#### **Select your Criteria**

**The "Admin State" is different from the "geographical state". Some States manage more than one state. For Example, you would select WY for information on Nebraska as noted below.**

**WY (Wyoming & Nebraska) MT( Montana, North Dakota & South Dakota) NM (New Mexico, Kansas, Oklahoma, Texas) OR (Oregon & Washington box.**

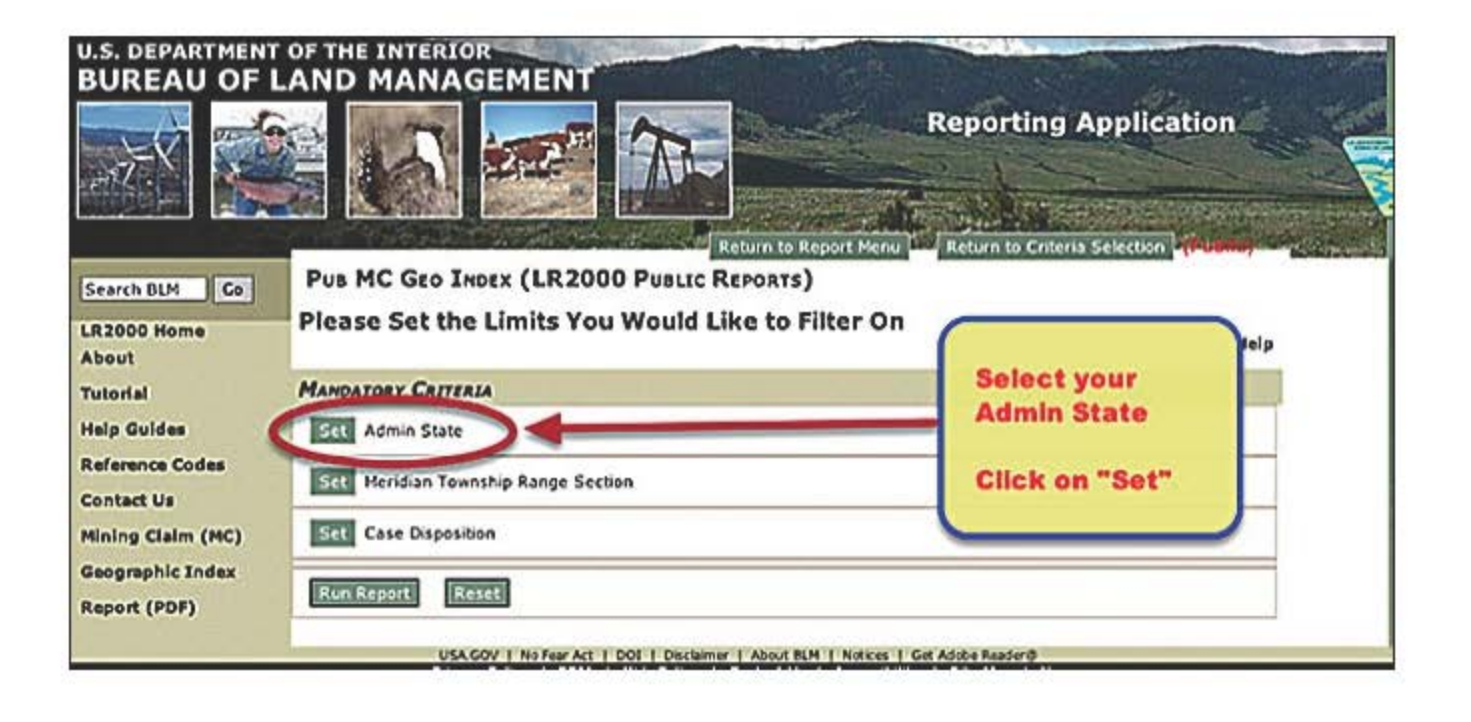

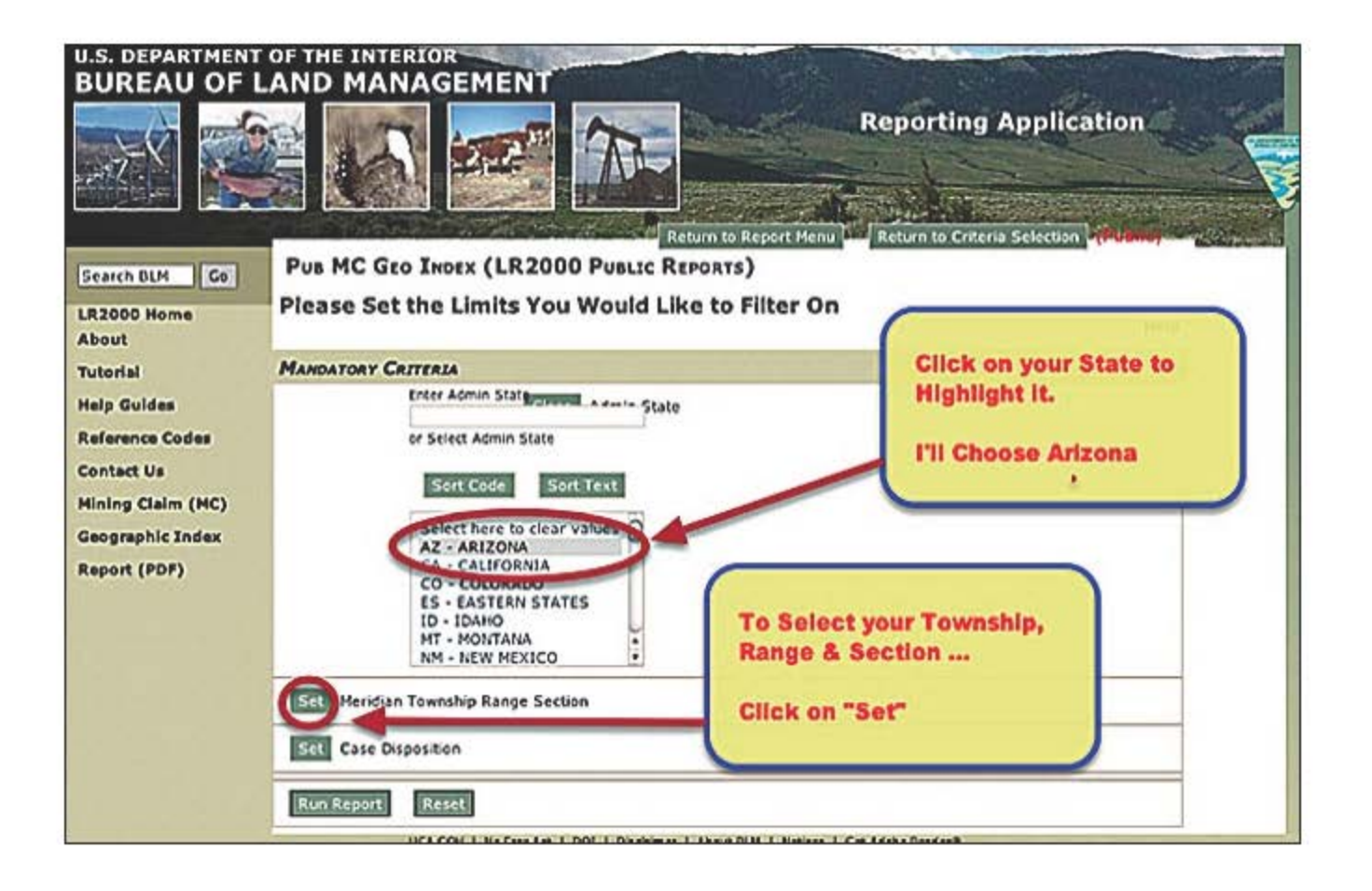

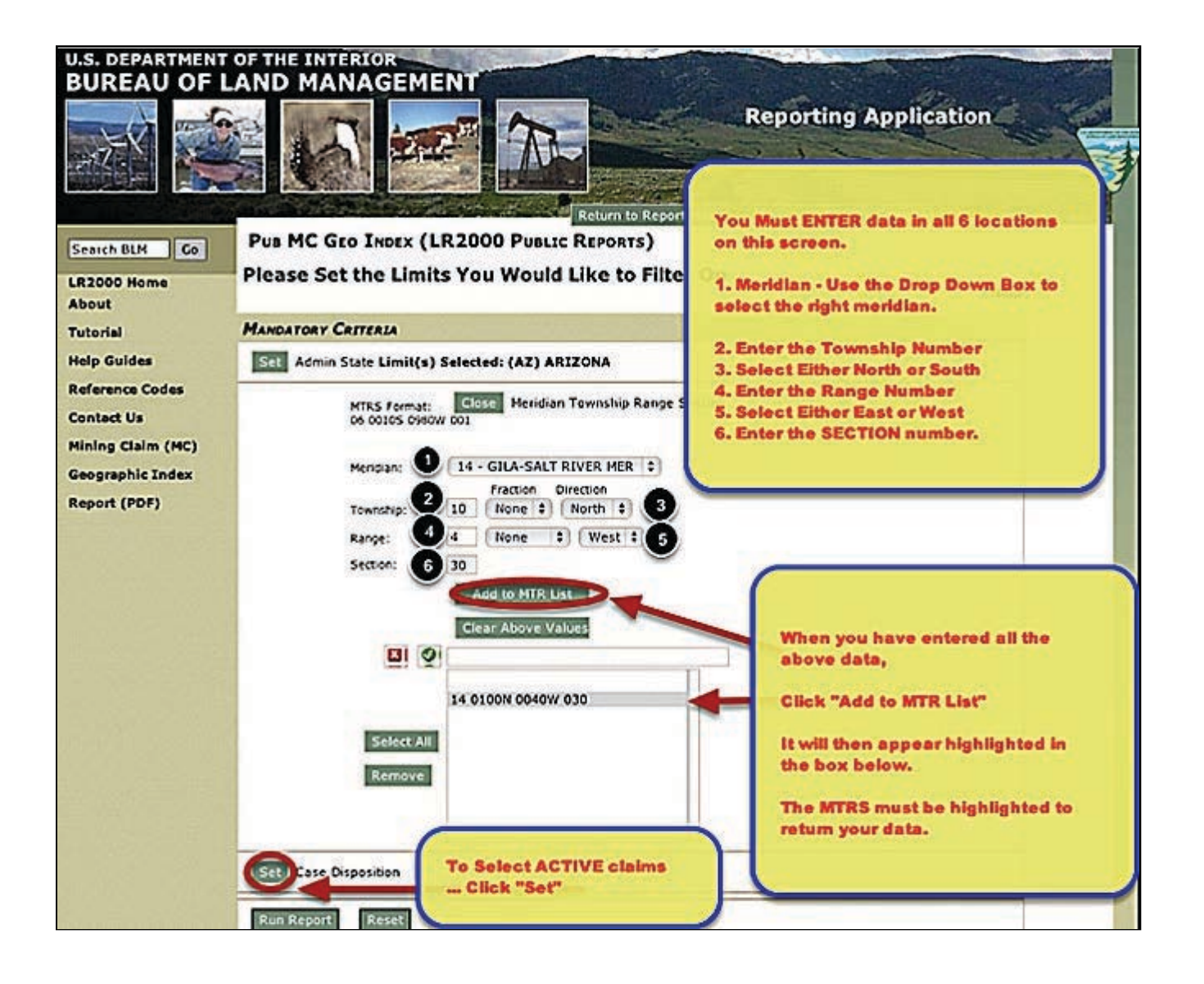

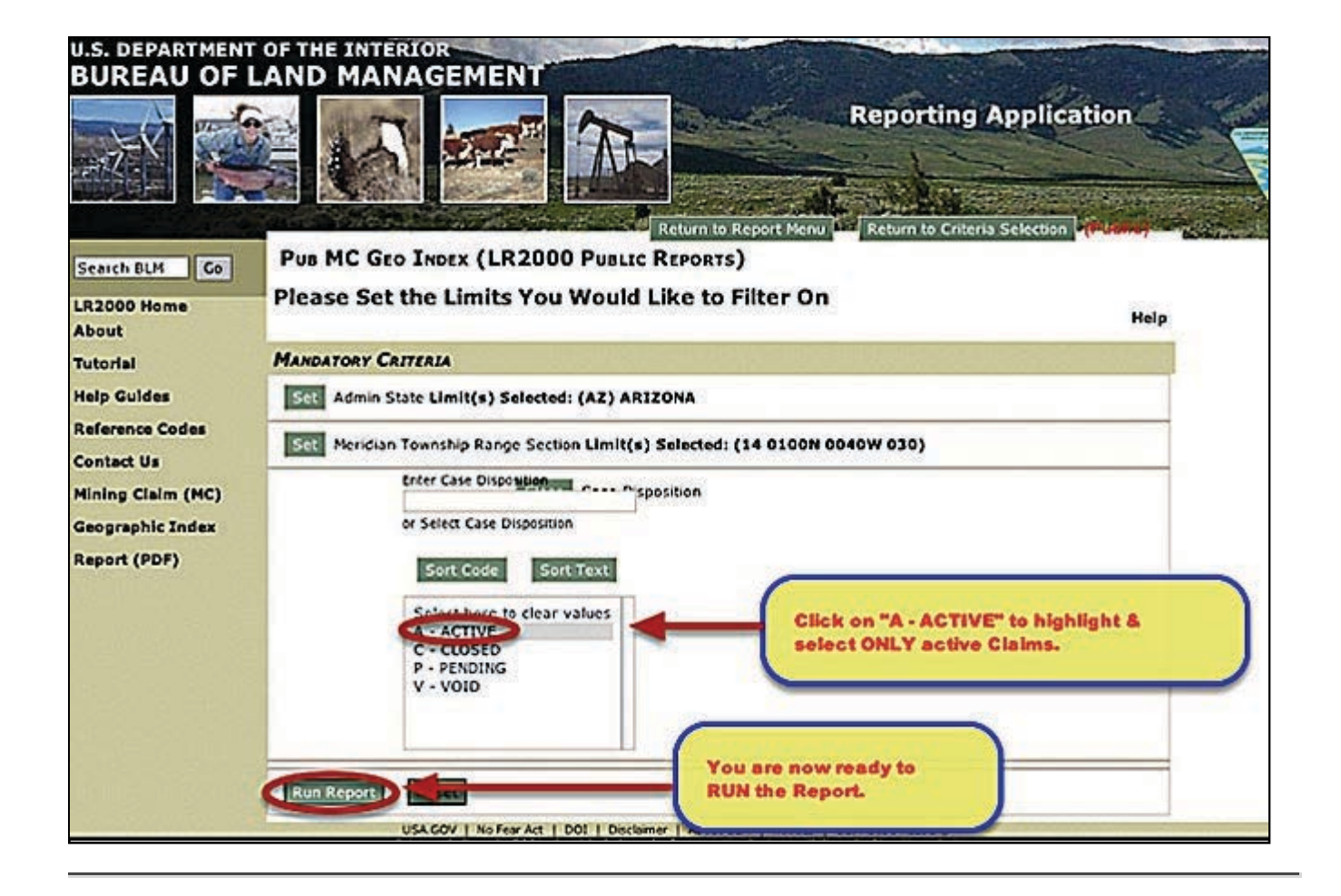

#### **Run the Report**

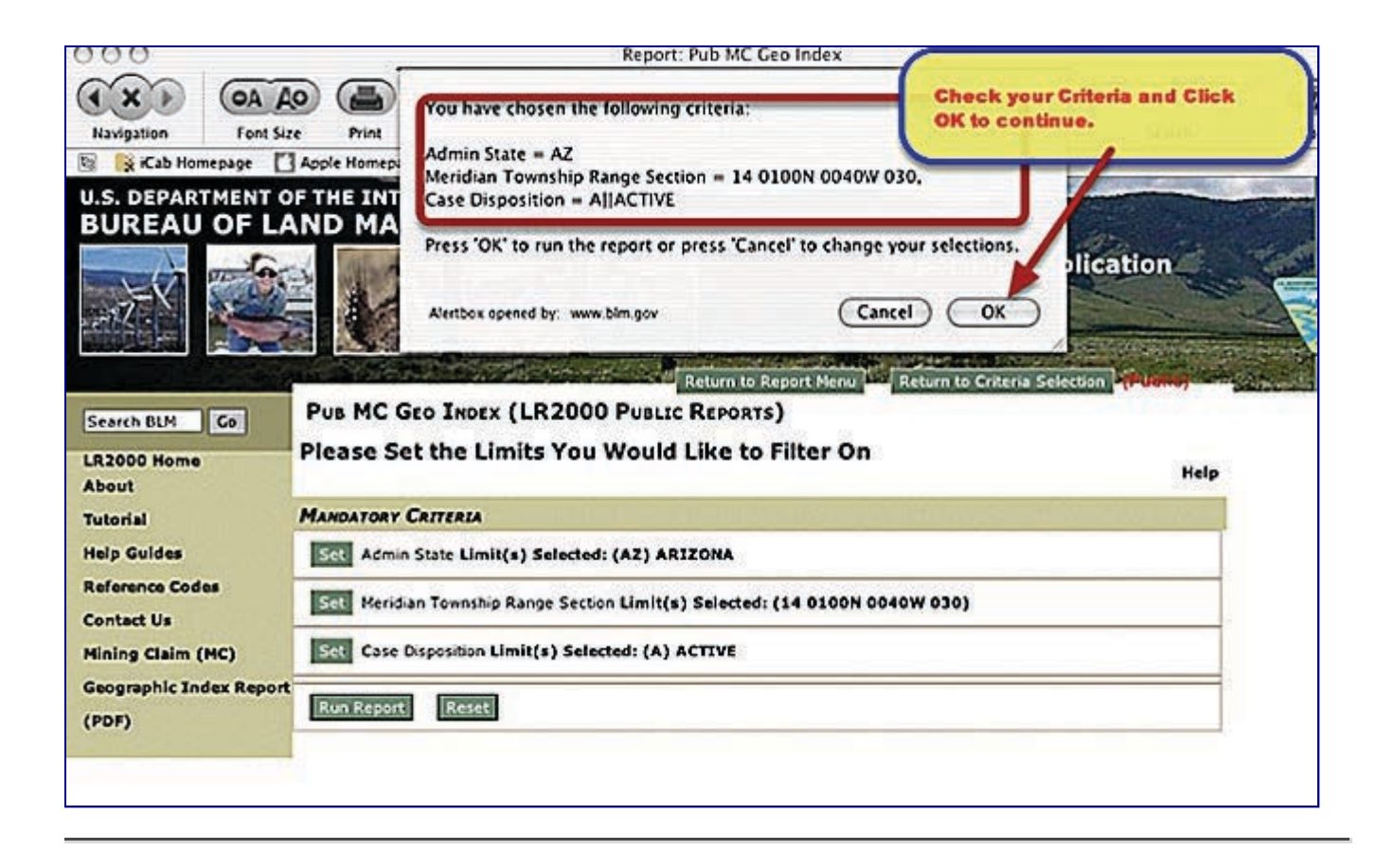

# **View the Report**

**When you Click the "Run Report" button a request will be sent to the BLM Server to process your report. A small window will pop-up asking you to wait until the report is received.**

**When it is complete, the report will look similar to the one below. It shows the basic information about each ACTIVE claim listed in the Township, Range and Section you submitted.**

**CAUTION....This report shows only the FIRST PAGE of the report. You must download the report in PDF, Excel or MHTML format to view it complete.**

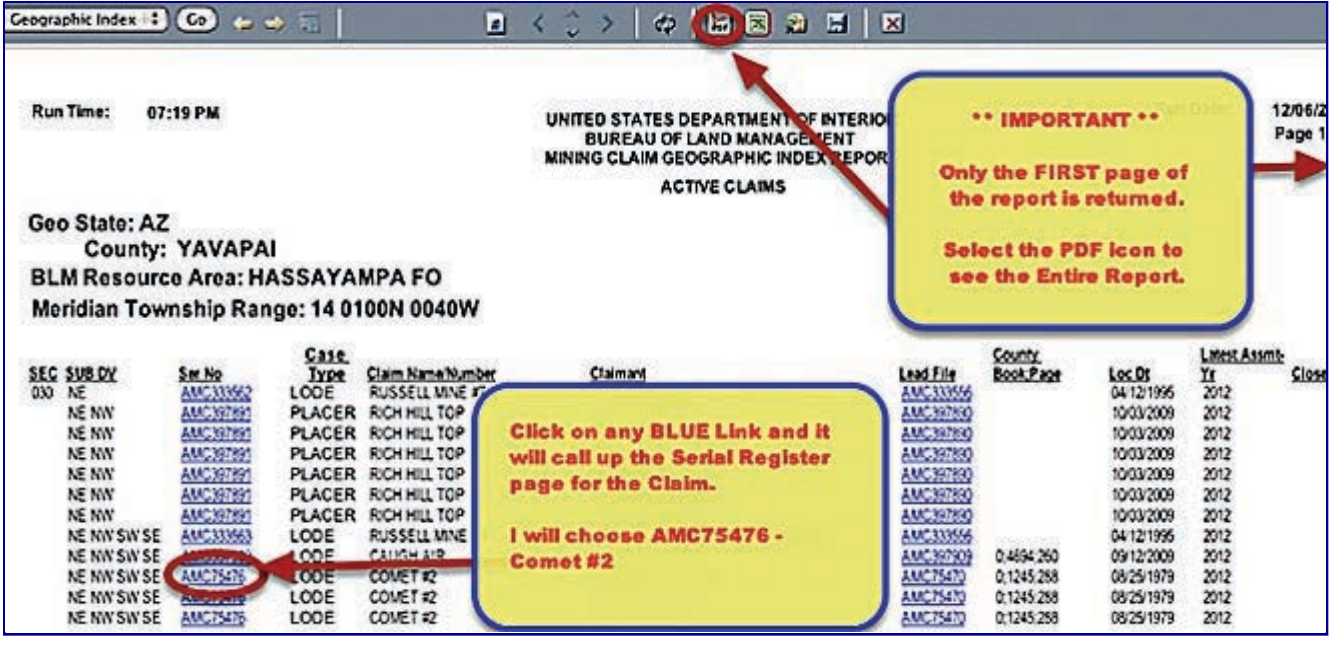

# **View the Associated Serial Register Pages**

**By Clicking on any of the BLUE links, you may call up the serial register page for any claim listed.**

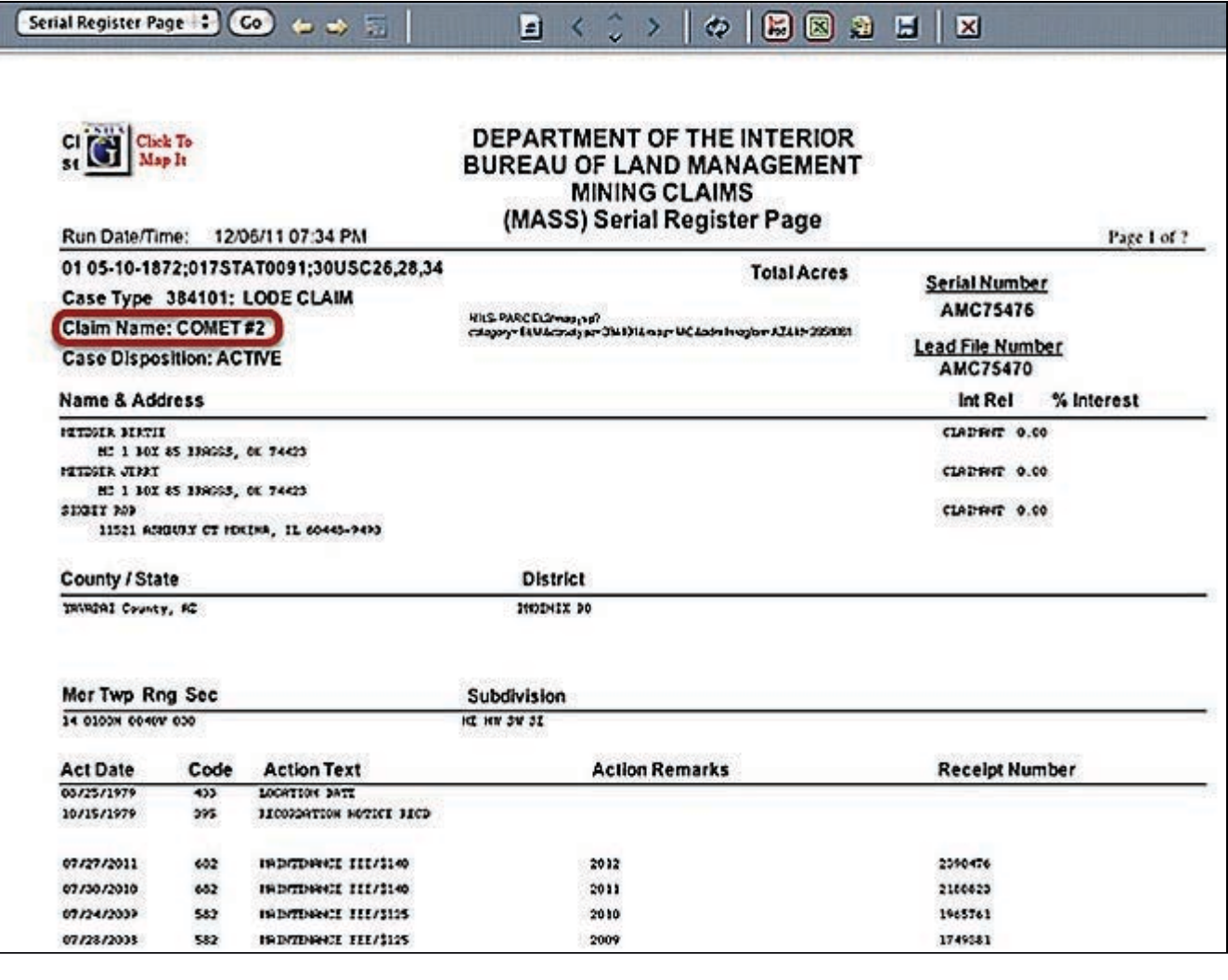

# **That's all there is to it!**

**Read PART THREE of this tutorial to learn about serial register pages.**

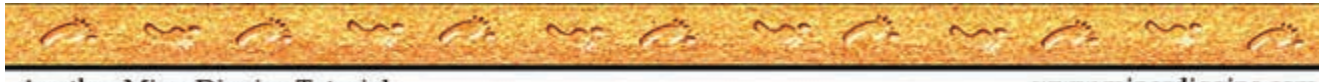

Another MinerDiggins Tutorial

www.minerdiggins.com

### **DEMYSTIFYING THE LR2000**

# **Mining Claims & the BLM's LR2000**

# **PART THREE - Finding Information on an Individual Claim**

**by Ruby Miner**

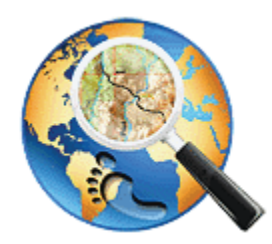

*Another MinerDiggins Adventure*

**All Rights Reserved**

**Right to reproduce granted provided text is unmodified and attribution is included.**

**This Tutorial contains two parts that will help you answer these important questions regarding Mining Claims by Using the BLM LR2000 Report System.**

**1. What ACTIVE CLAIMS are located in this Township, Range and Section? 2. How do I find INFORMATION on a particular claim?**

# **PART TWO - Finding Information on an individual Claim**

**There are several different ways to learn about a particular mining claim using the BLM LR2000. You can search by any of the following items to find what you need.**

- 1. **Claim Name**
- 2. **Claim Owner**
- 3. **BLM Serial Number**

**Start by loading the BLM Website and Select the "Run Reports" menu.**

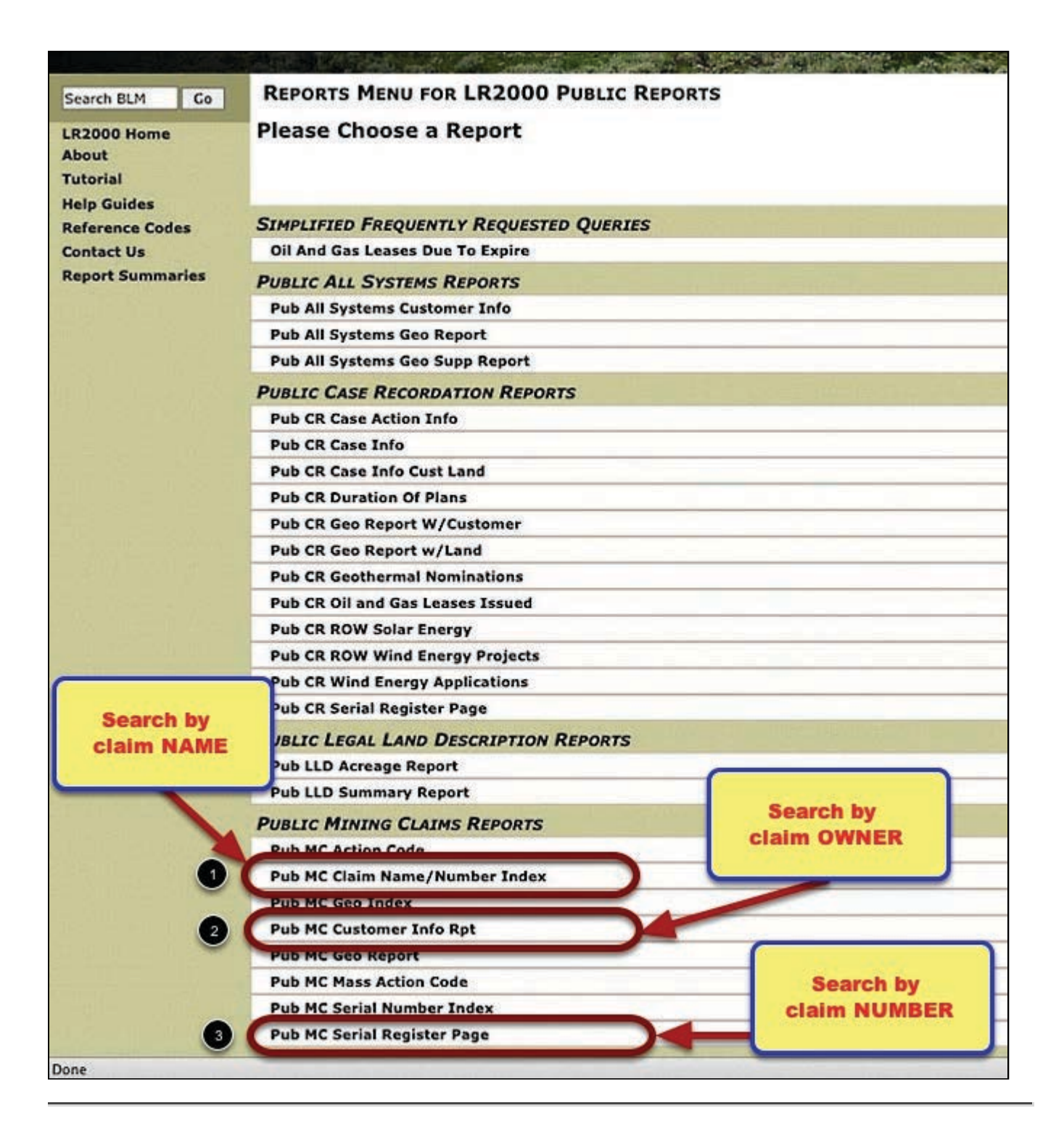

# **Searching by CLAIM NAME.**

**If you want to search for information using the CLAIM NAME Select Report #1 above;**

**"Pub MC Claim Name / Number Index"**

**Click the Button "Select Criteria" to move to the next page.**

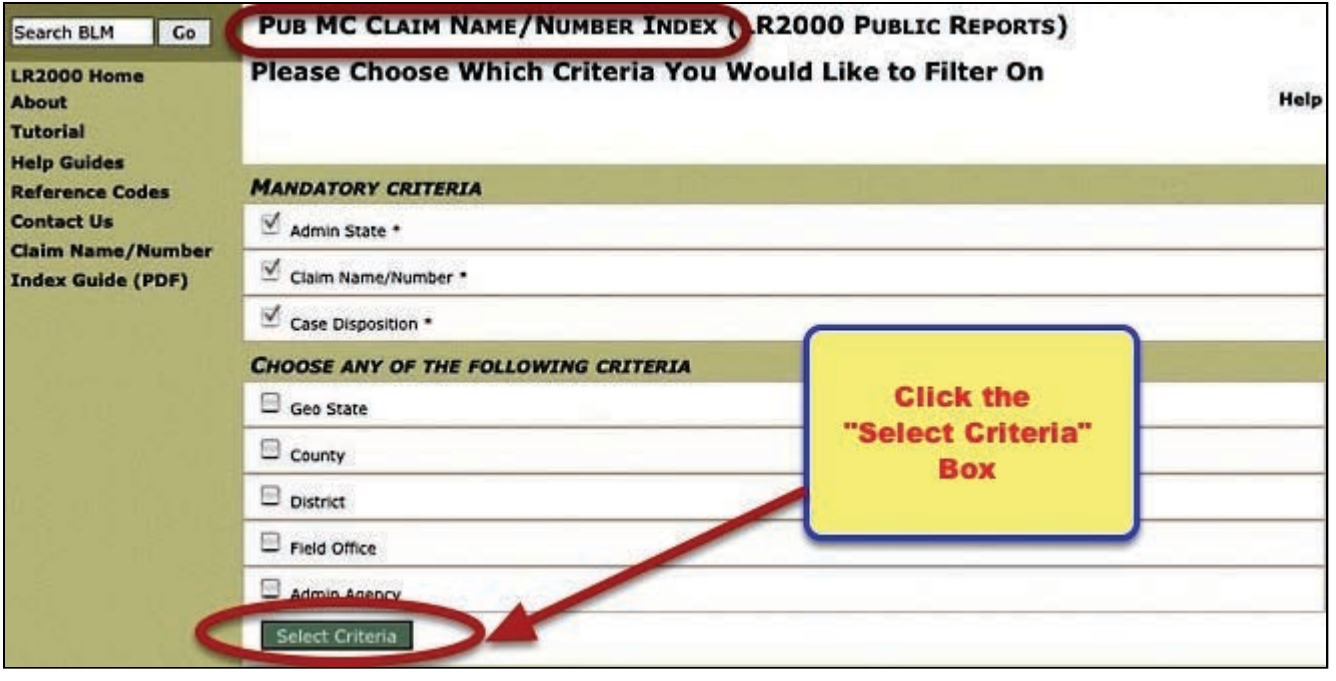

# **Select Report Criteria**

**You will need to select the appropriate criteria to return the right results.**

**Selecting the right "Admin State" and the "Case Disposition" criteria was covered in Part One of this Tutorial.**

**In addition you will need to Enter your CLAIM NAME**

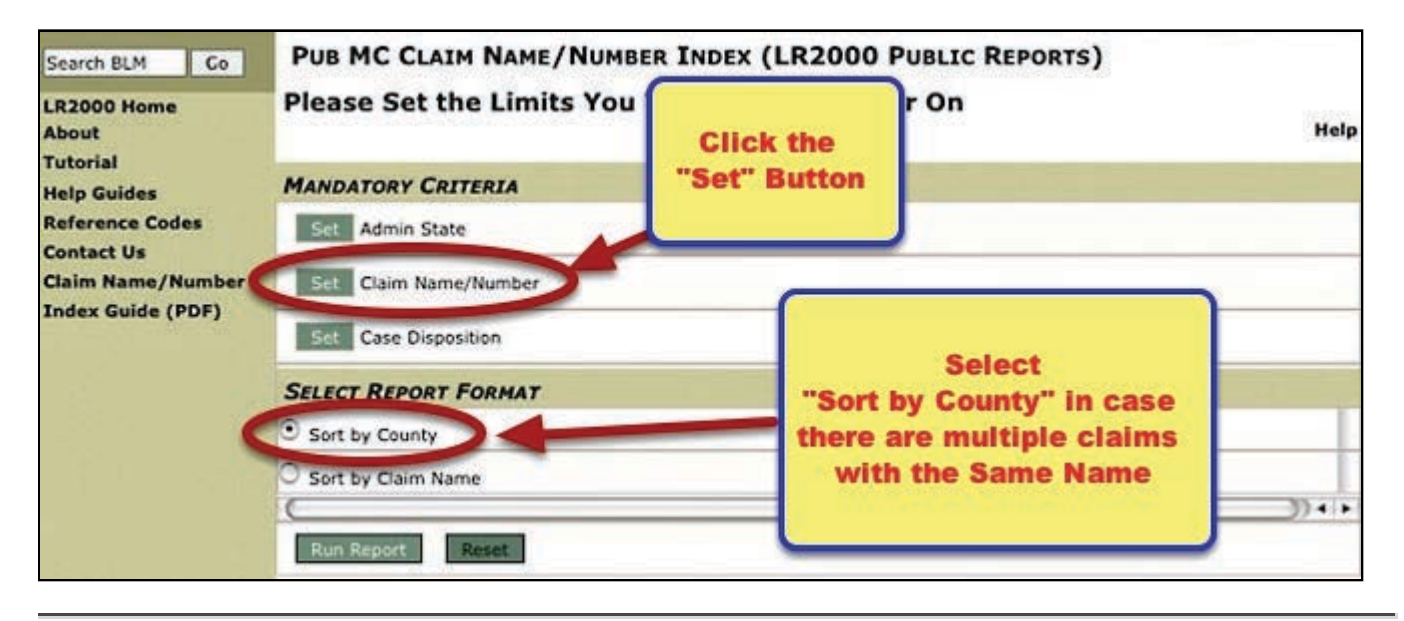

# **Enter your CLAIM NAME**

**Type the CLAIM NAME in the box indicated using ONLY Capital Letters. You MUST click the Green Checkbox to select your CLAIM NAME. This will highlight the name and place it in the box below.**

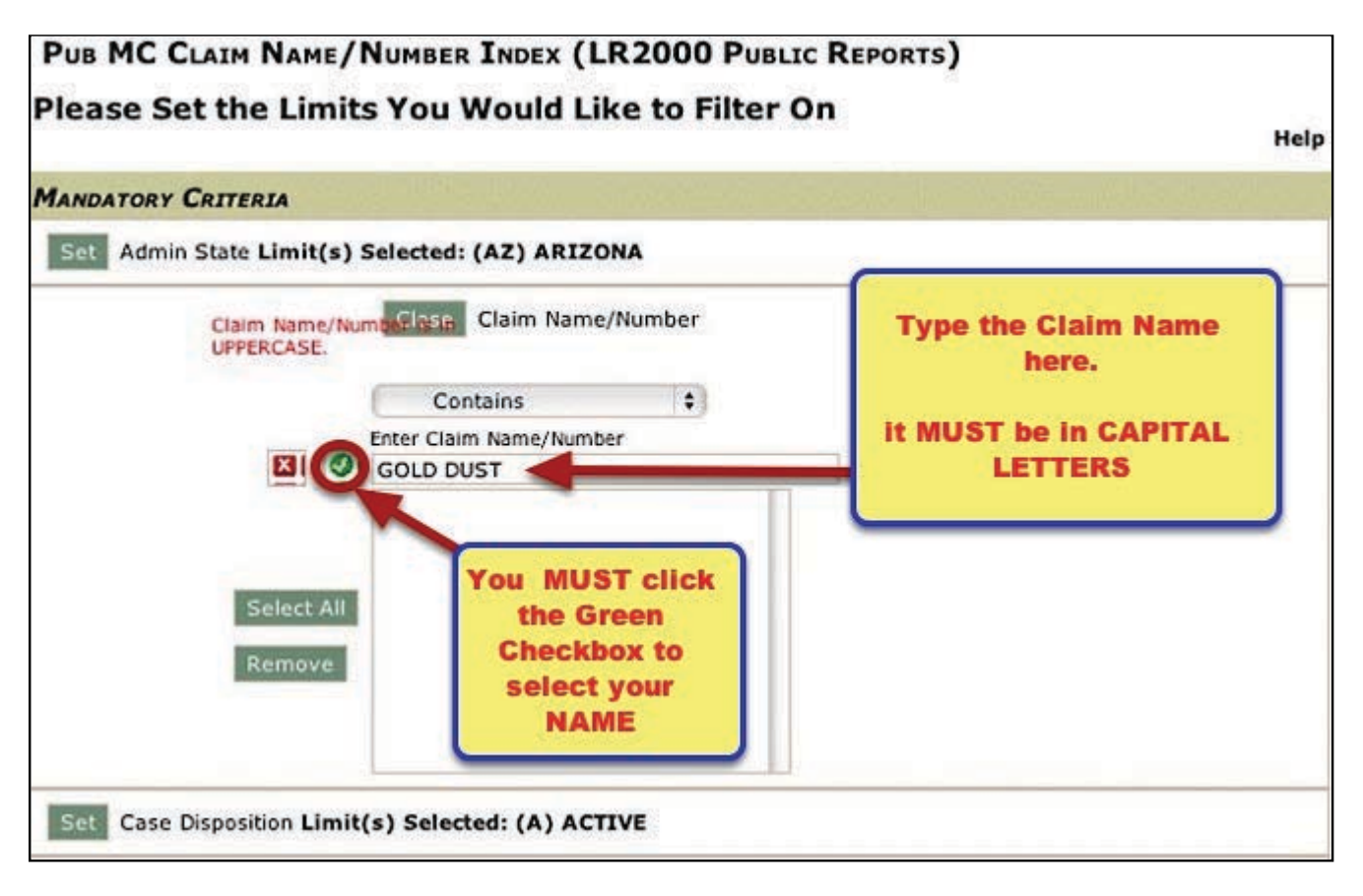

**If you are unsure of the spelling or the exact name of the claim, you may select an operator from the dropbox to help you find it. I generally keep the operator on "Contains" for most searches.**

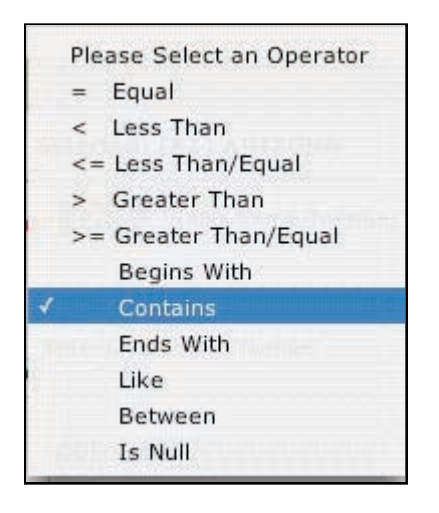

**In the following example, I am asking the LR2000 to return All Claims Named "GOLD DUST" in the state of Arizona that are currently ACTIVE. Click the "Run Report" button to process your request.**

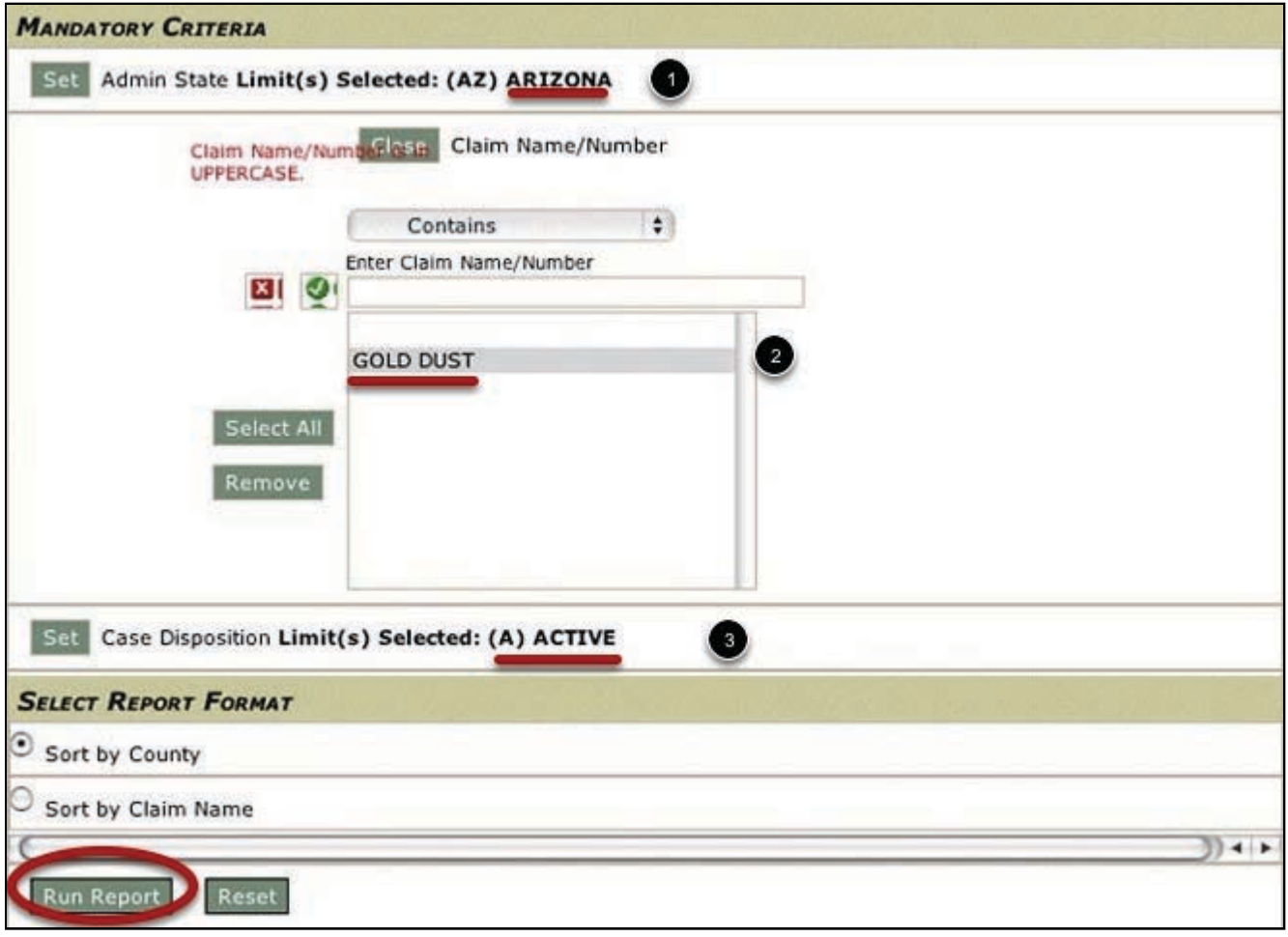

**You will be asked to Confirm your request.**

**Click OK.**

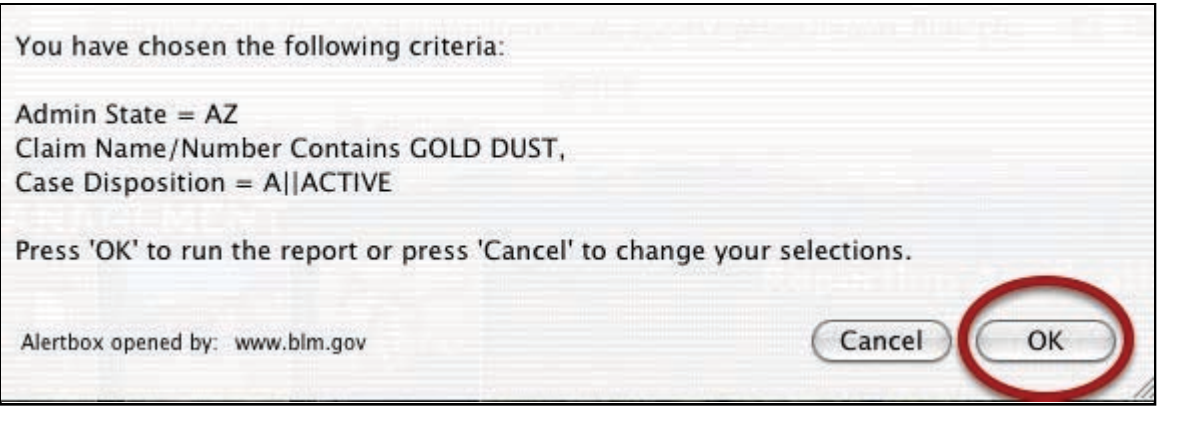

# **Run the Report**

**The report will return all claims that meet your criteria. Notice below that there are many claims named "Gold Dust" in the State of Arizona. You can determine which claim you are interested in by the County or the Township, Range and Section fields.**

**When you have selected the claim you are interested in, note the Serial Number or Click on the blue link to call the Serial Register Report.**

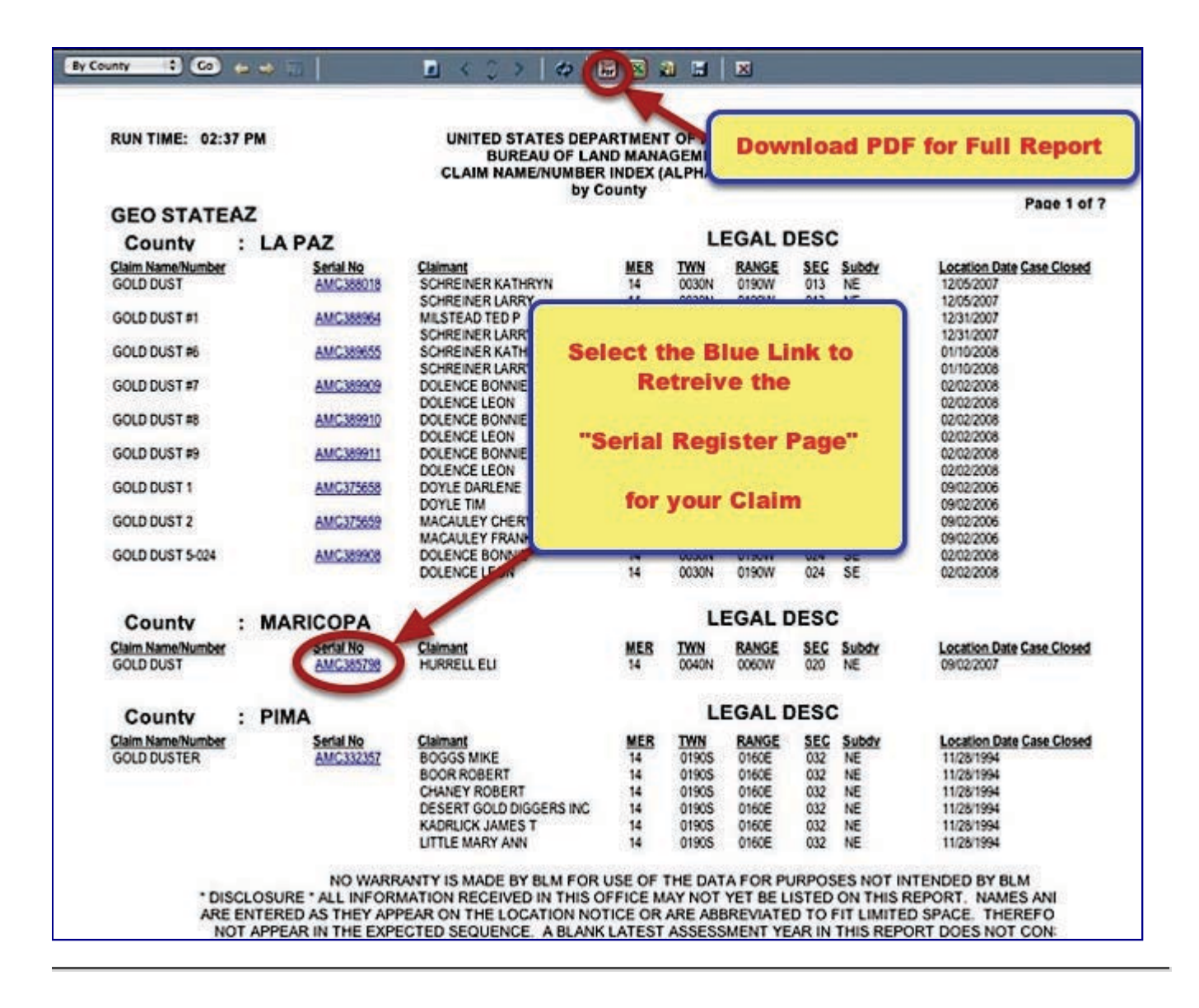

#### **View the Report**

**REMEMBER ....This report shows only the FIRST PAGE of the report. You must download the report in PDF, Excel or MHTML format to view it complete.**

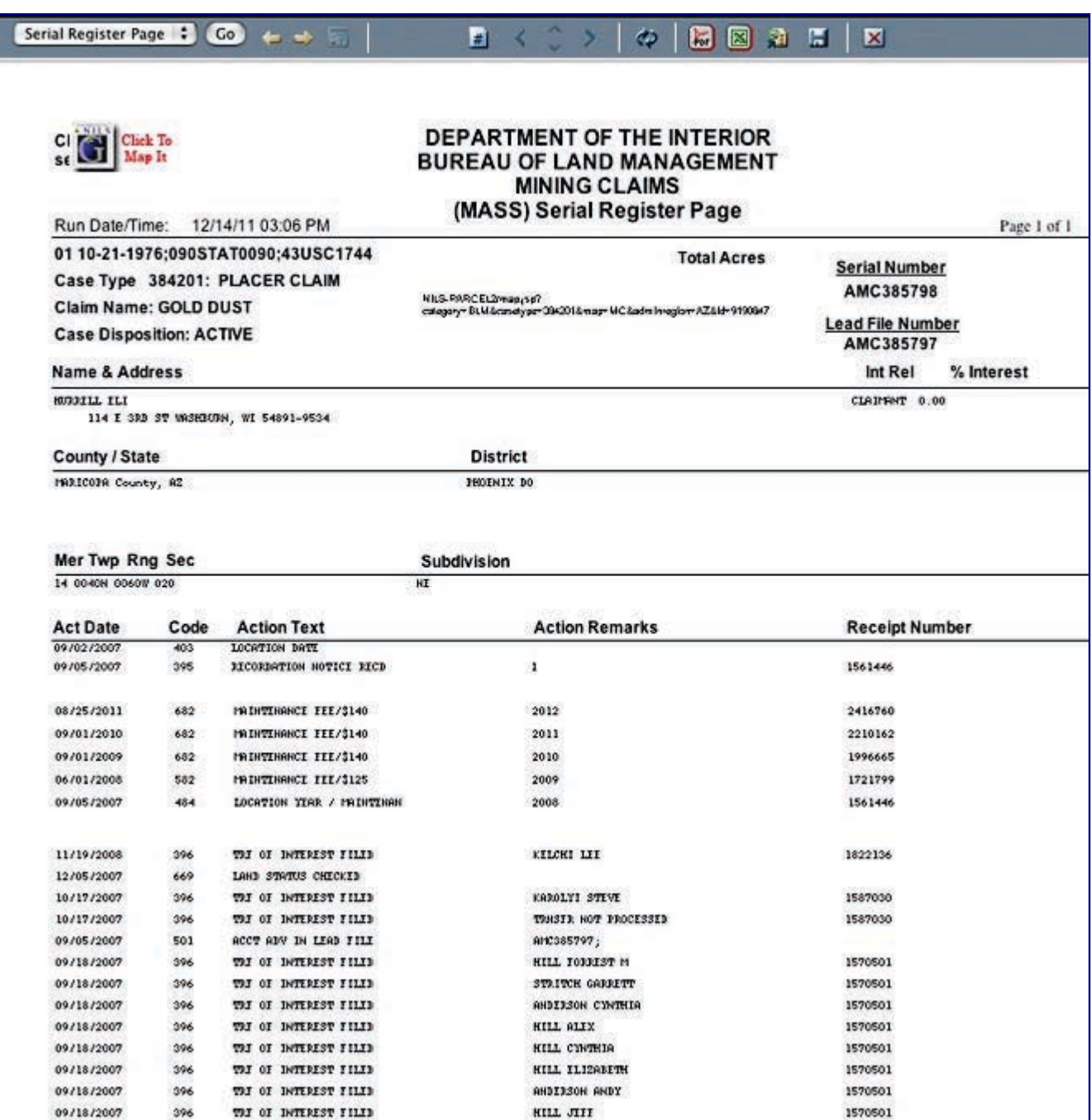

# **Searching by CLAIM OWNER**

**To search for information using the Name of the CLAIM OWNER we go through similar steps.**

**Select the Report named "Pub MC Customer Info Report"**

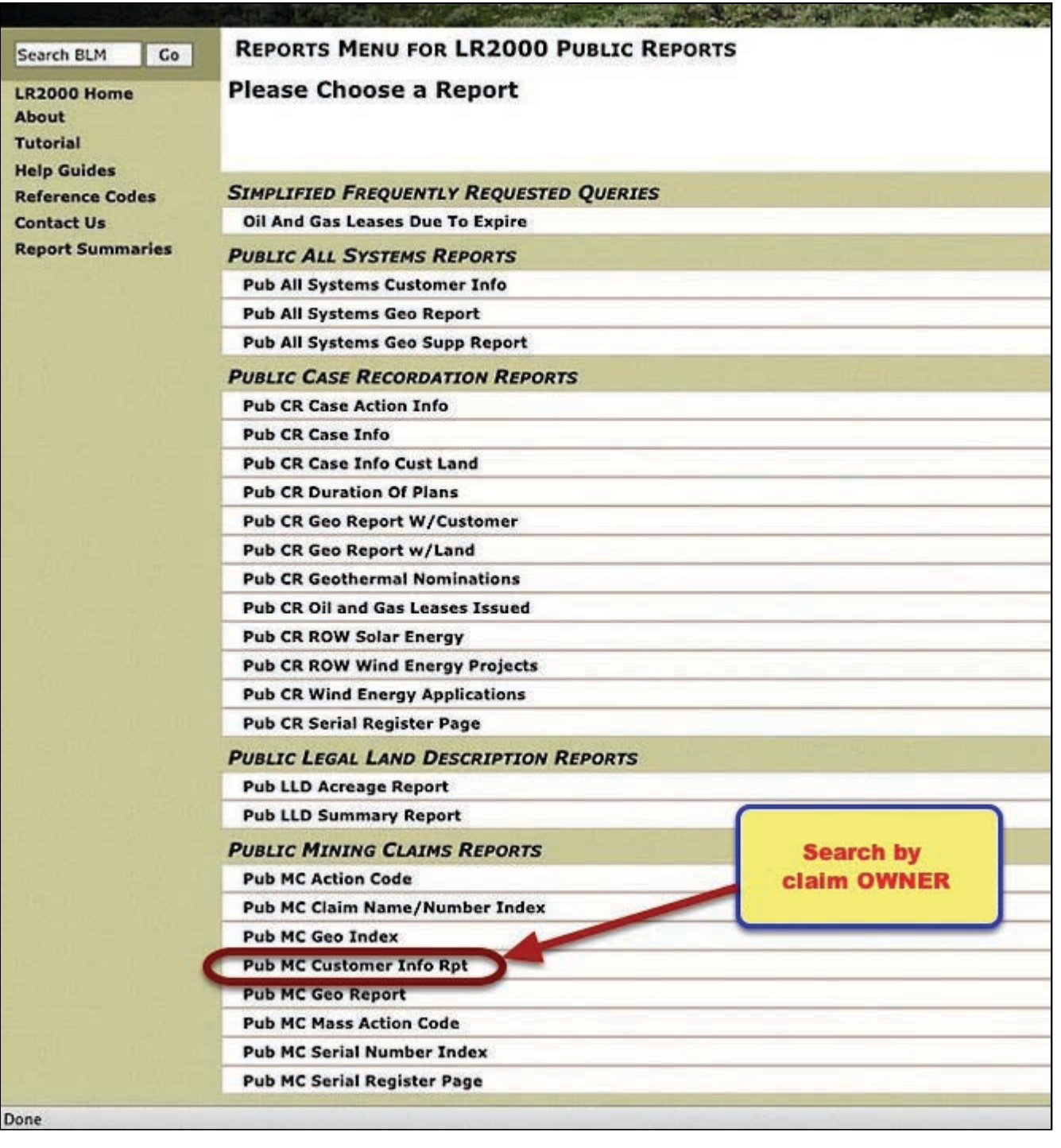

# **Select Criteria**

**You will select your criteria in the same manner. Click the button called "Select Criteria".**

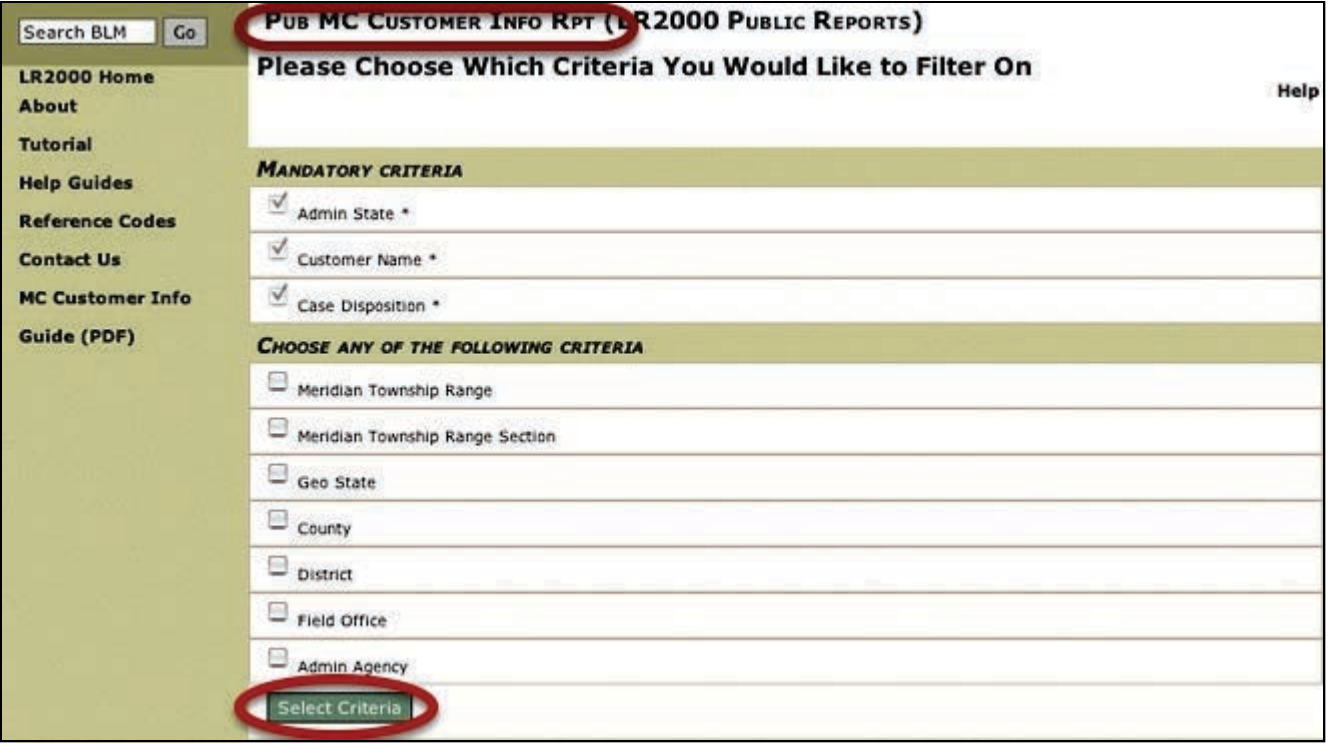

# **Enter the Claim Owners Name**

**Enter the Owners Name in CAPITAL LETTERS.**

**It MUST be entered LAST NAME FIRST.**

**Don't forget to click the green checkbox to make your selection.**

**In this selection, I have asked for all Active Claims in Arizona made by Ben Jones.**

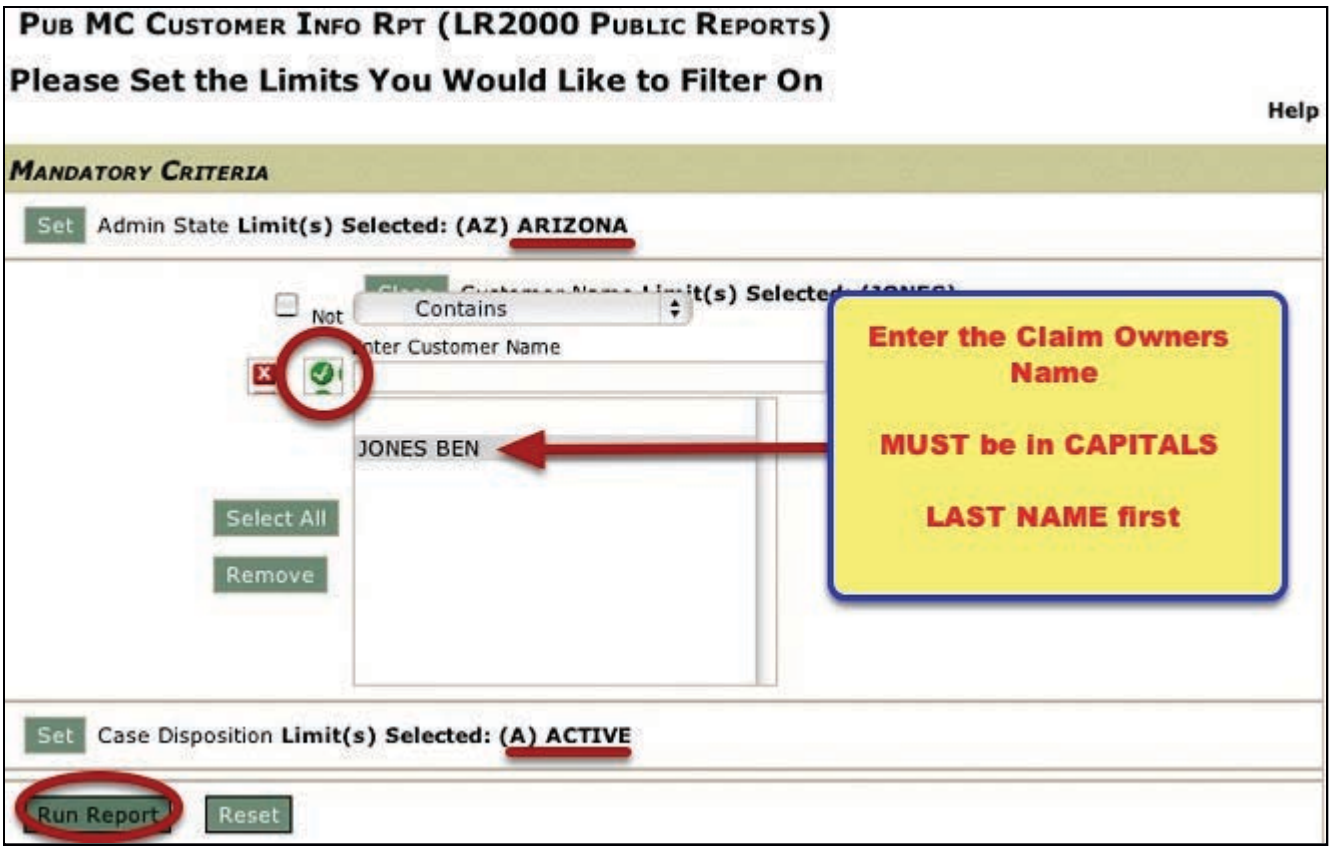

# **View Report**

**This report shows me that Ben Jones has only one Active Claim in Arizona. Clicking on the Serial Number will load the Serial Register page for the "Long Tall Sally" claim.**

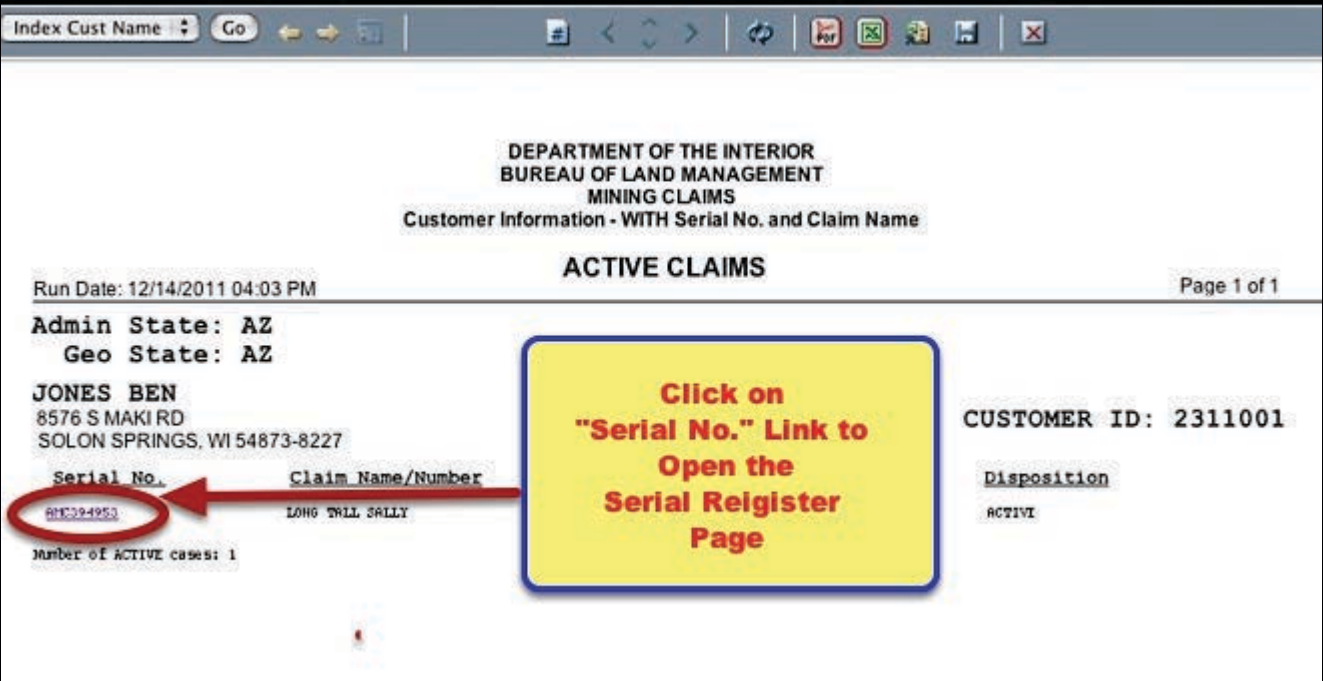

# **Finding Claim Information using the BLM Serial Number**

**If you already know the the BLM Serial Number for the Claim, this is the quickest way to access the Serial Register Page. Select the report titled "Pub MC Serial Register Page."**

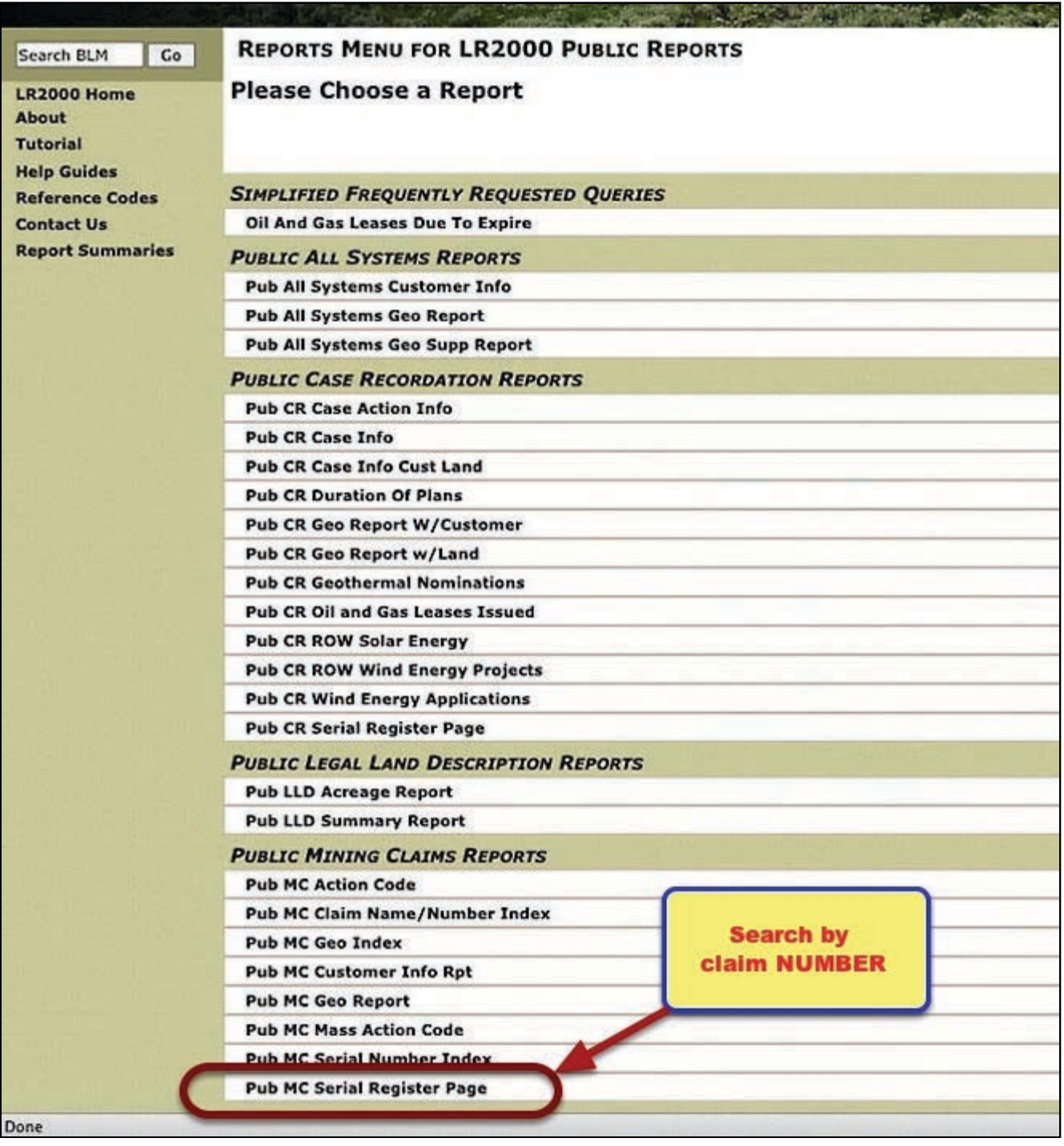

### **Select the Filter**

**On this report select "Individual Serial Number" for your filter.**

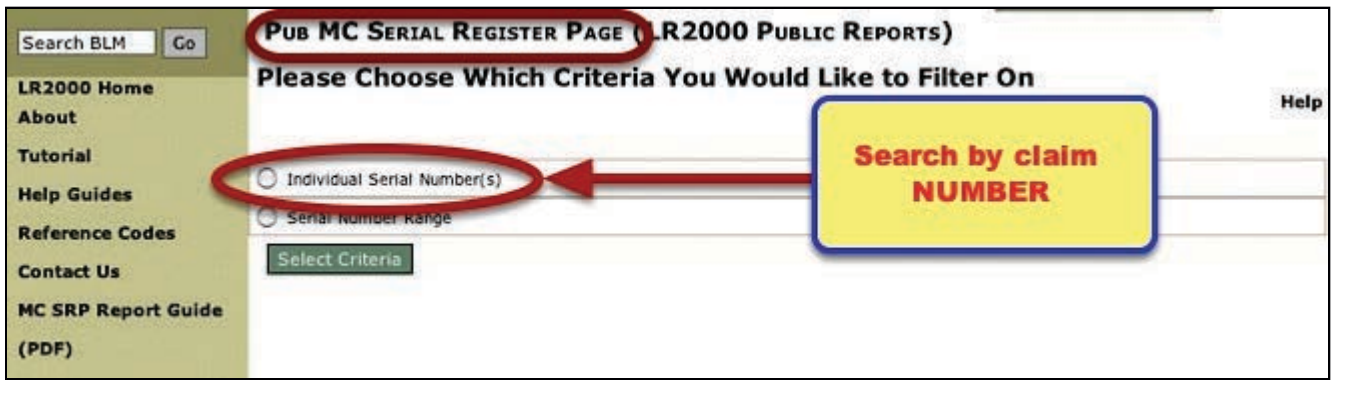

### **Select the Criteria**

**Enter the Claims BLM Serial Number.**

**Enter any letters in CAPITALS and click the green checkbox to select your claim.**

**In this example, I have selected BLM Claim Number AMC394953.**

**When you run this report it will return the "Serial Register Page."**

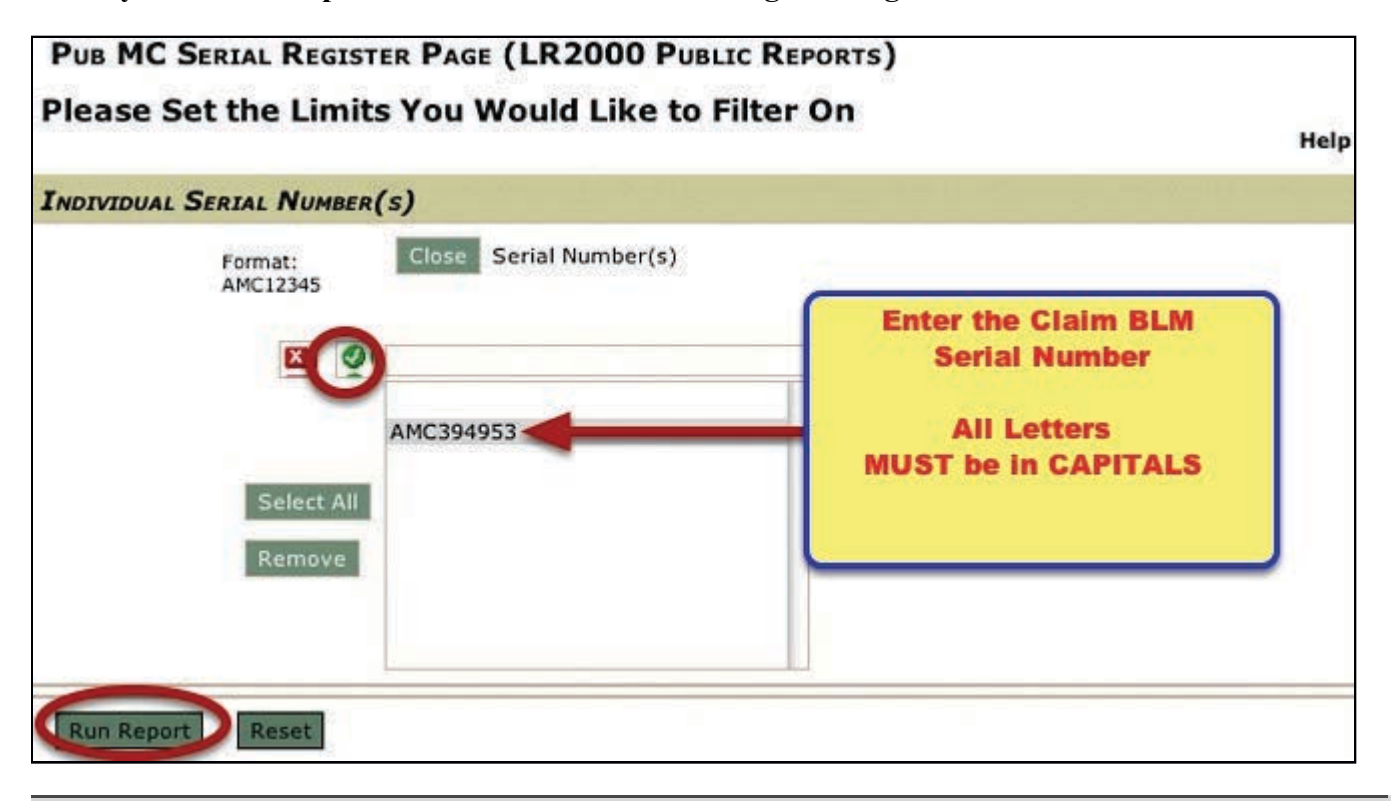

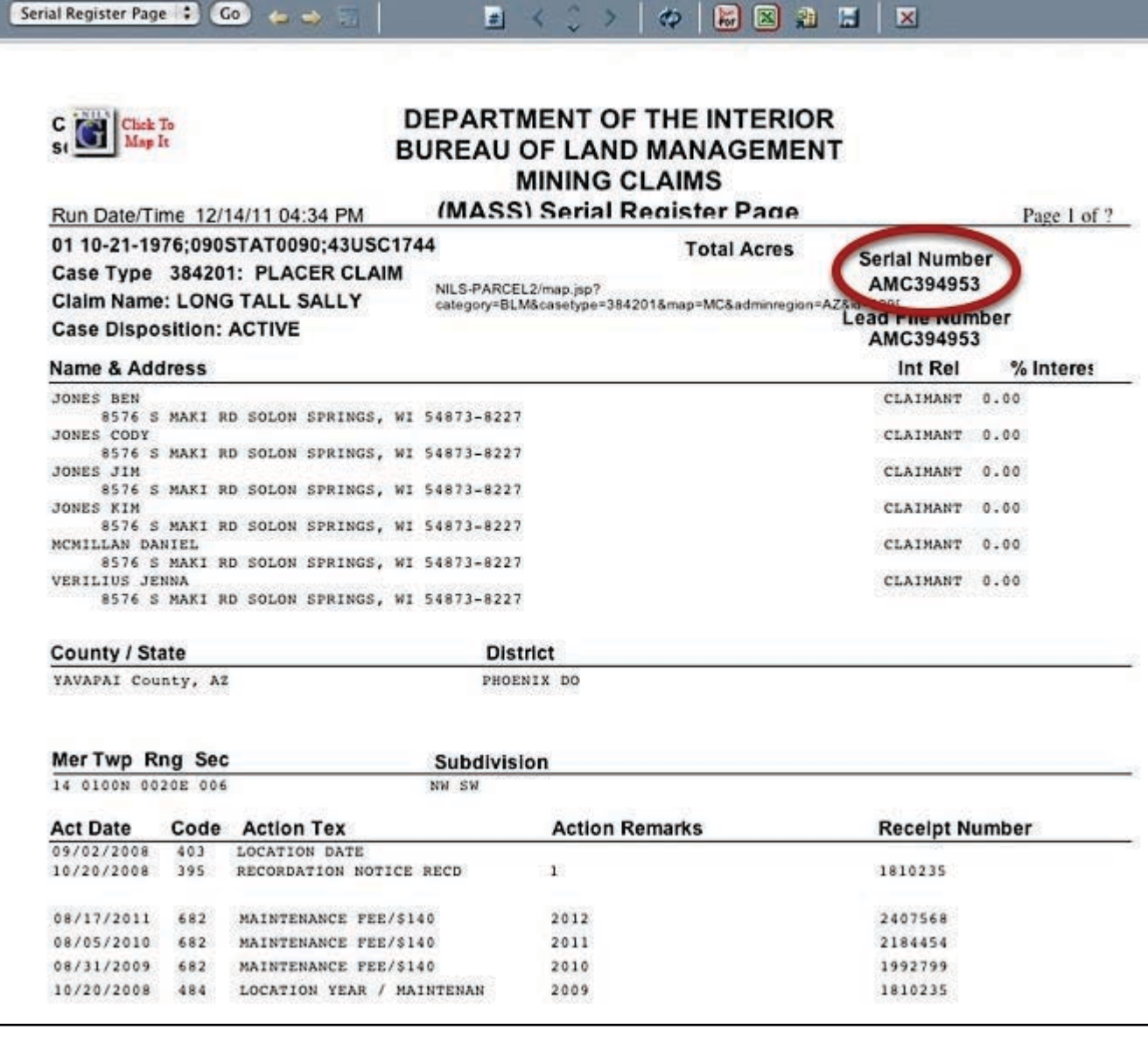

# **Refer back to PART ONE of this series to learn more about the Serial Register Page.**

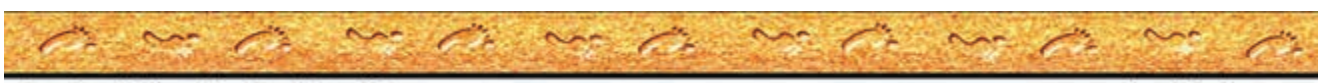

Another MinerDiggins Tutorial

www.minerdiggins.com